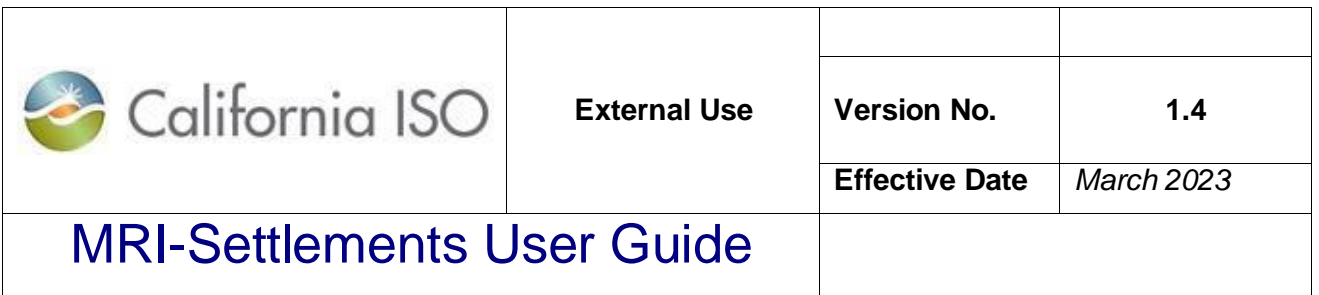

## Market Results Interface - Settlements User Guide

Version 1.4 2 March 2023

Page 1 of 39

Copyright © 2018 CALIFORNIA INDEPENDENT SYSTEM OPERATOR. All rights reserved. Information in this document is subject to change.

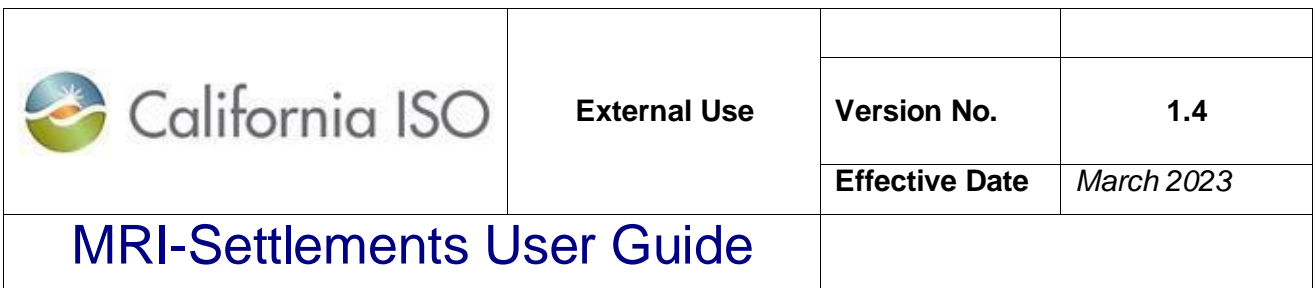

#### *Disclaimer*

All information contained in this document is provided for educational purposes, in summary form and is provided "as is" without representation or warranty of any kind, included without limitation, accuracy, or completeness. For further detail and reference, refer to the CAISO Tariff and the appropriate Business Practice Manual. CAISO assumes no responsibility at any time for consequences of errors, omissions or misinterpretations of summarized materials.

#### *Version*

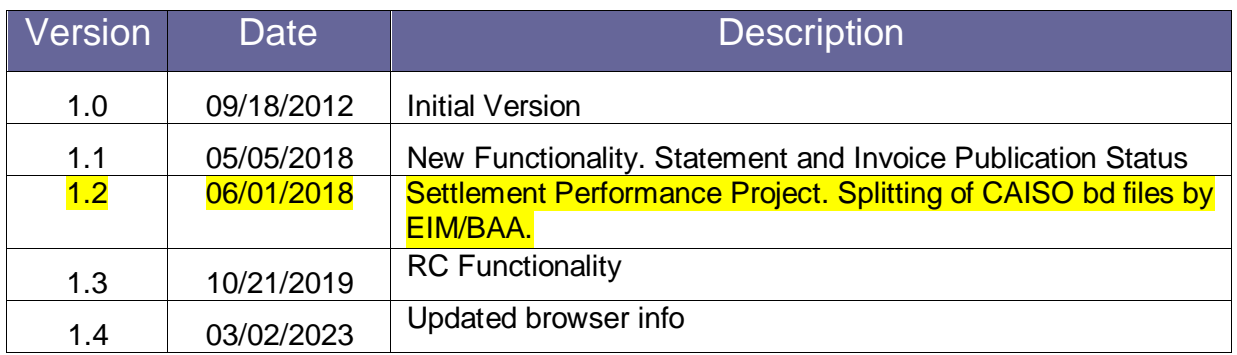

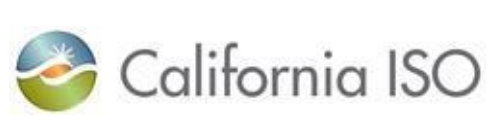

**Table of Contents** 

 $1.4$ 

## **MRI-Settlements User Guide**

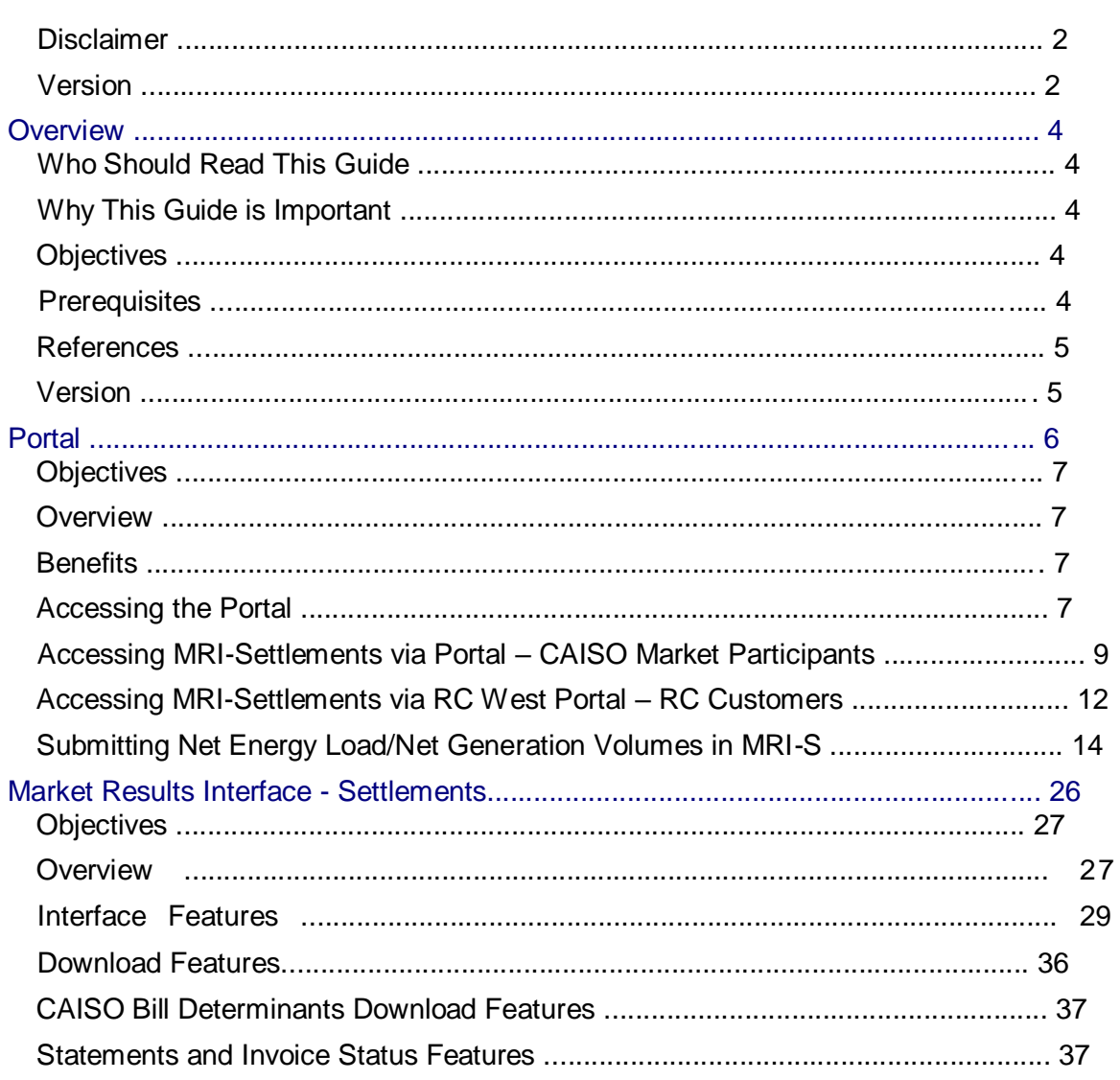

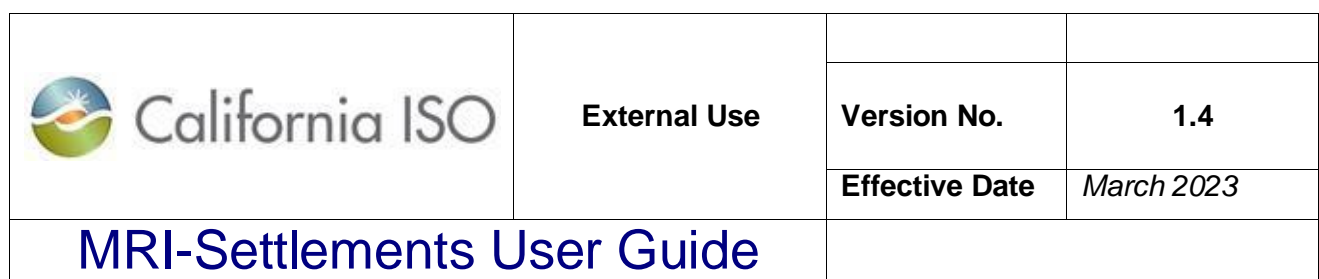

### **Overview**

The purpose of this user guide is to provide the Scheduling Coordinators (SC) of the California Independent System Operator (CAISO) an overview of the new application called Market Results Interface (MRI) – Settlements. This application will replace the existing Business Associate Portal Interface (BAPI) which is used by SCs to search, select and download Settlement files.

#### *Who Should Read This Guide*

The intended audience for this user guide is the Schedule Coordinators registered with the CAISO.

### *Why This Guide is Important*

This Guide is important to prepare the SCs to use the MRI-Settlements application for the market simulation of Fall Release 2012. This will also help the SCs when the application is deployed in production in November 2012.

#### *Objectives*

User will be able to:

- Access and view standard Settlement files
- Navigate, search, and download desired Settlement files

#### *Prerequisites*

• General understanding of Settlements concepts

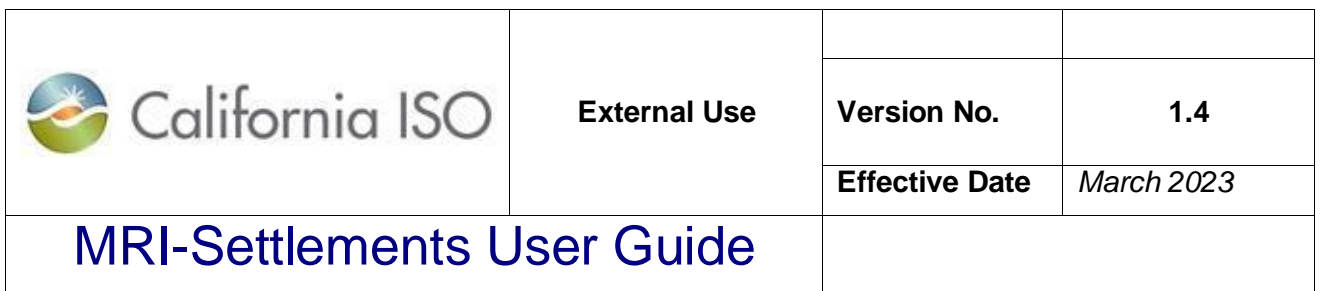

### *References*

- BPM for Settlements and Billing
- Settlements Interface Specification
- Portal User Guide

#### *Version*

This version 1.0 of the document is based on Fall Release 2012 Market Simulation.

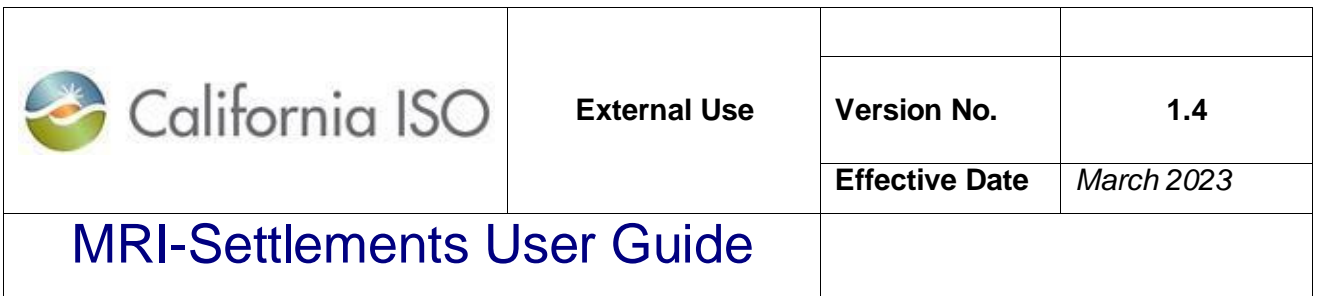

# Section 1

Portal

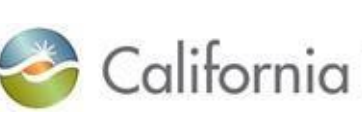

### MRI-Settlements User Guide

ISO

**Portal** 

#### *Objectives*

This section includes information on how to access the Market Results Interface (MRI) – Settlements via the CAISO Portal. By the end of this section you should know how to:

- Log-in to the CAISO Portal
- Open MRI-Settlements via the Portal

#### *Overview*

The portal allows access to Market Applications along with CAISO reports. Additionally, industry related news and links will be available through the portal. For detailed information on the Portal see the Portal User Guide.

### *Benefits*

The implementation of the Portal provides:

- A single location to access CAISO Market Applications
- A common look and feel across the CAISO Market Applications
- A single digital certificated (per user) for all CAISO Market Applications

#### *Accessing the Portal*

All Market Participants will be given access to the Portal. Individual users will be issued a digital certificate, which can be used to access the Portal as well as all market applications. The URL (web address) for the Portal will be distributed with your digital certificate.

For more information on requesting a digital certificate email certrequest@caiso.com or go to http://www.caiso.com/pubinfo/info-security/certs/index.html

For Market Simulation, Participants should have requested and received their digital certificates for Market Simulation testing. For more information, refer to the Market Simulation Guidebook.

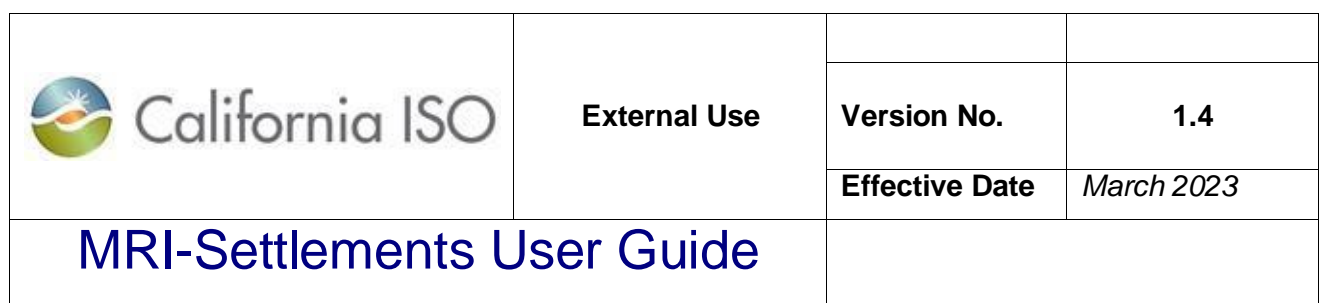

The following step-action table and screen shots will demonstrate how to access the Portal:

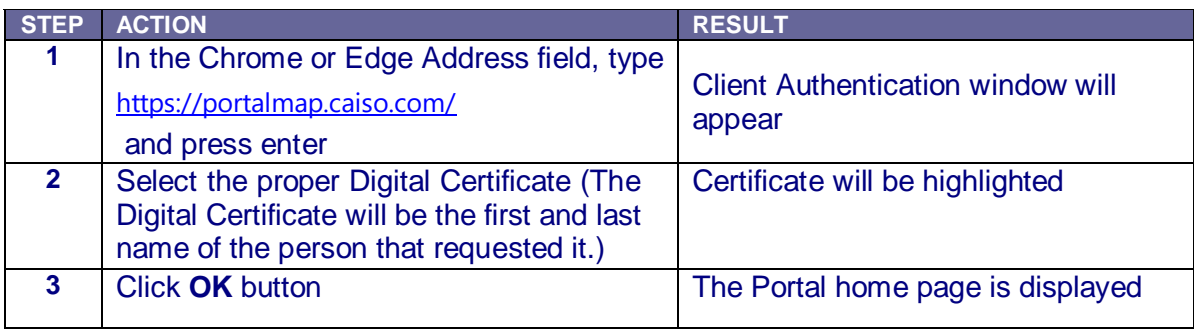

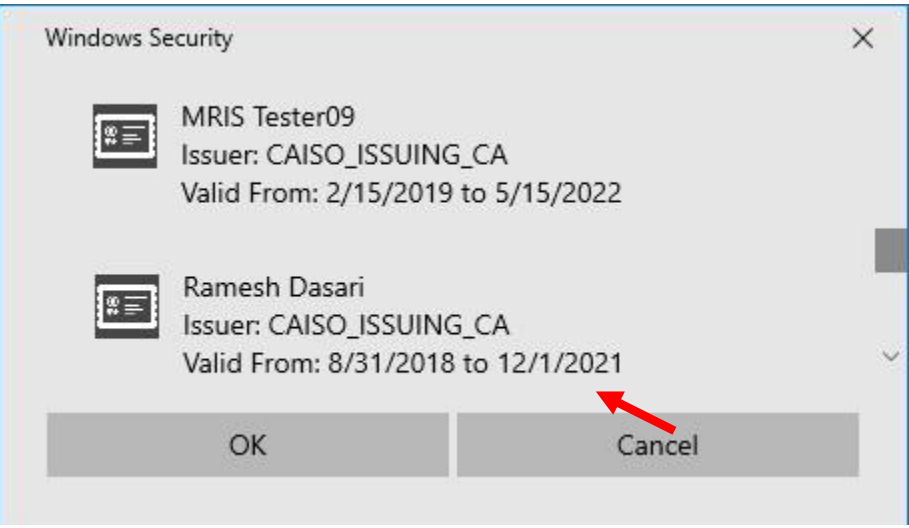

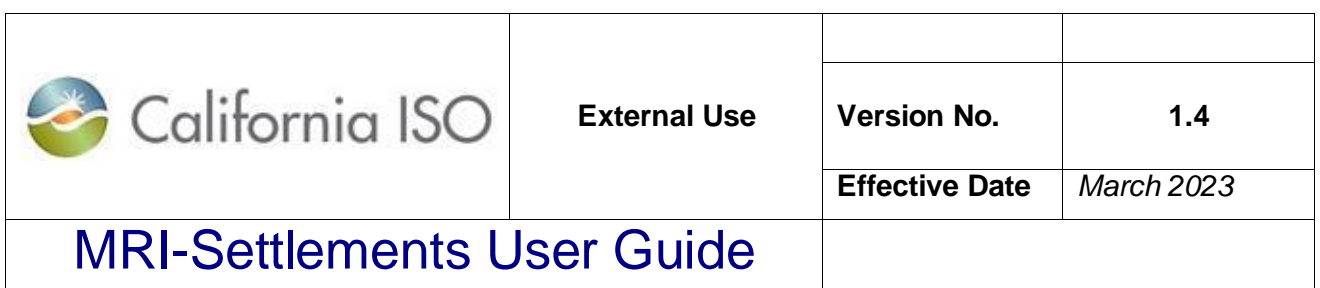

#### The figure below is an example of the Portal home page:

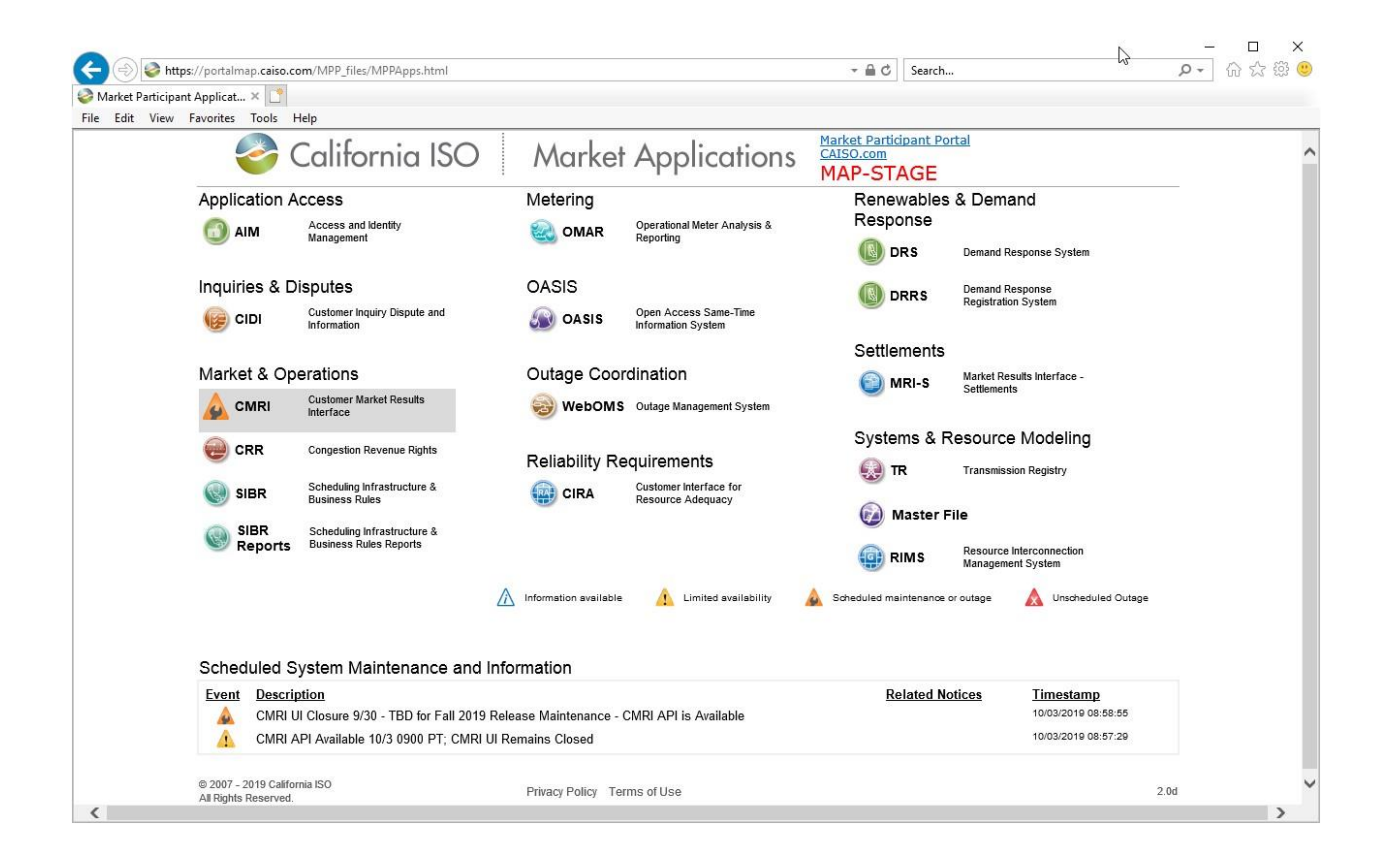

### *Accessing MRI-Settlements via Portal – CAISO Market Participants*

Once logged into the Portal, the next step is to access the MRI-Settlements page of the Portal.

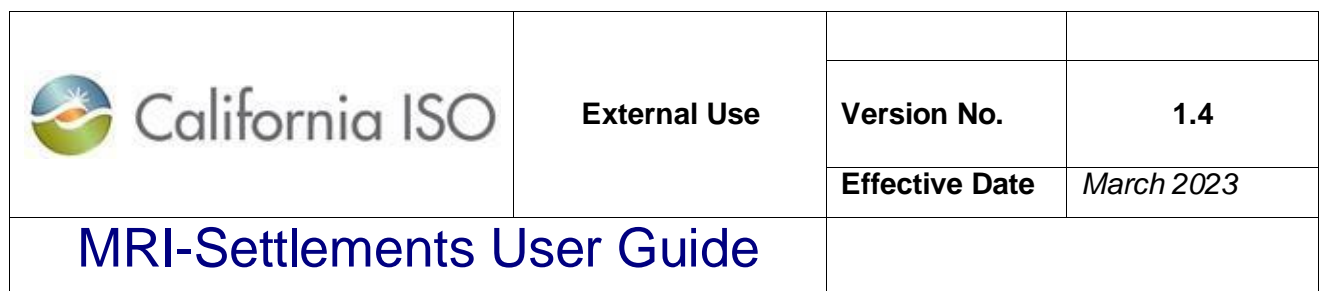

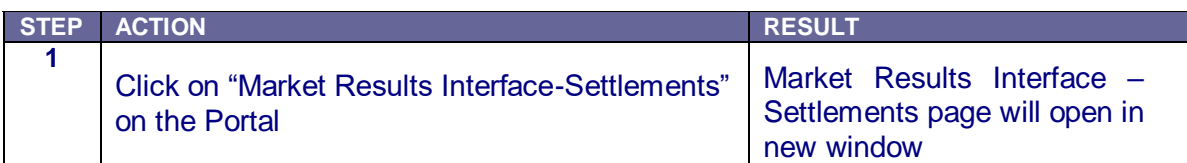

Following is an example of the Portal home page:

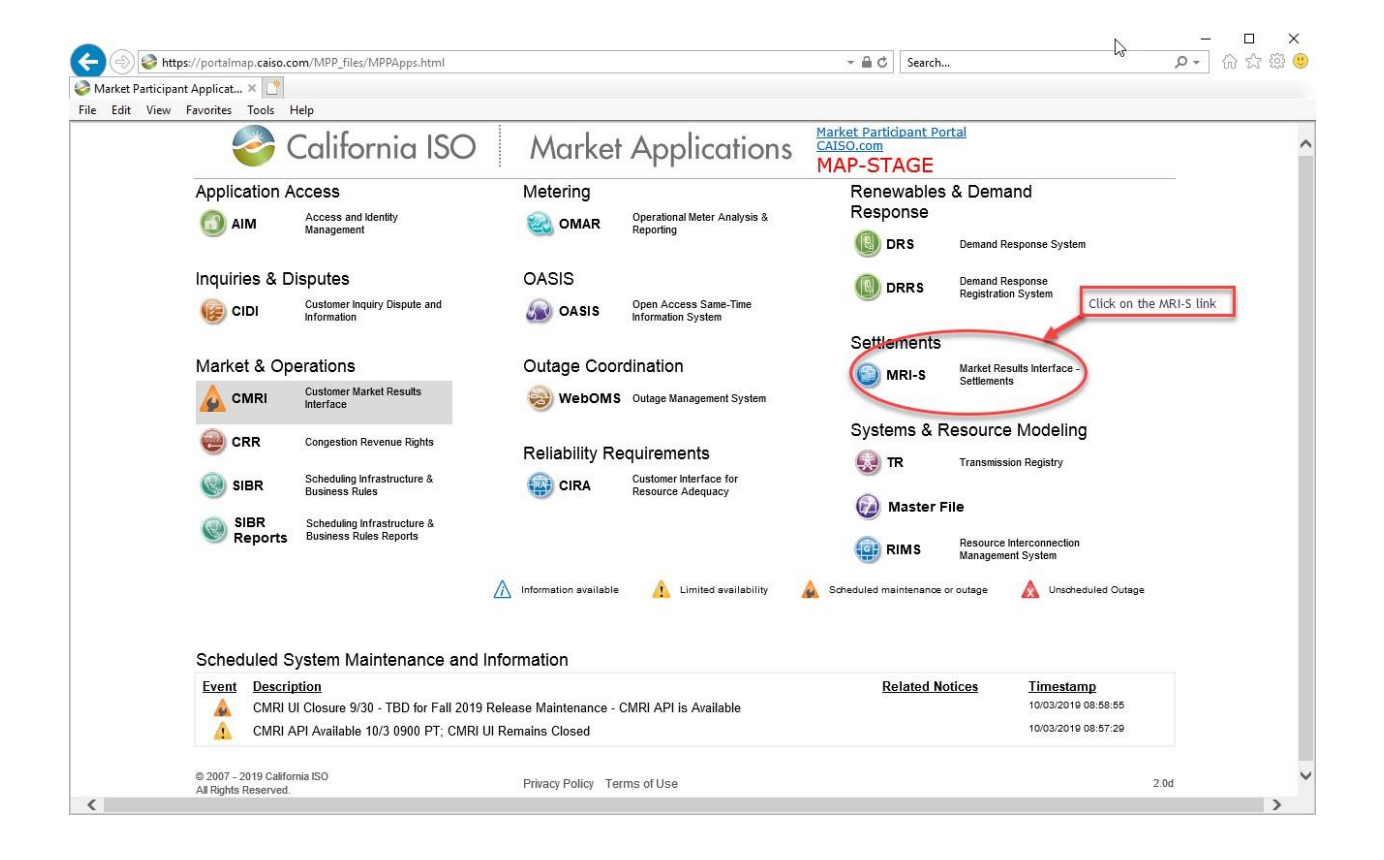

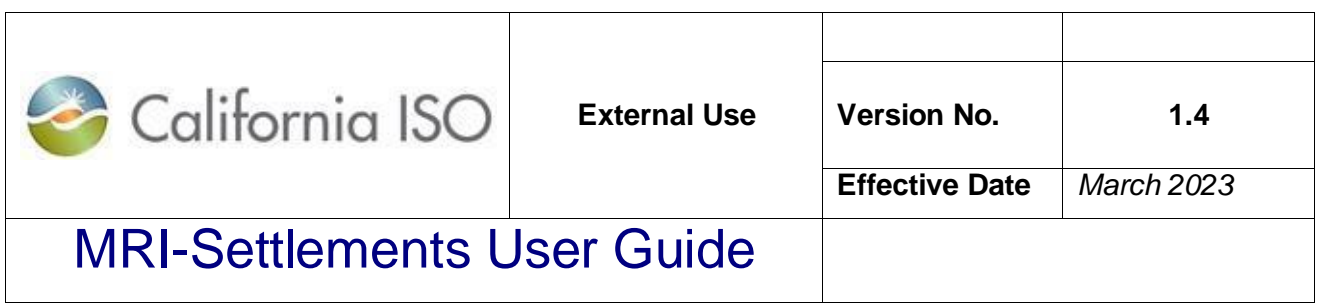

An example of the MRI-Settlements page is shown in the following figure:

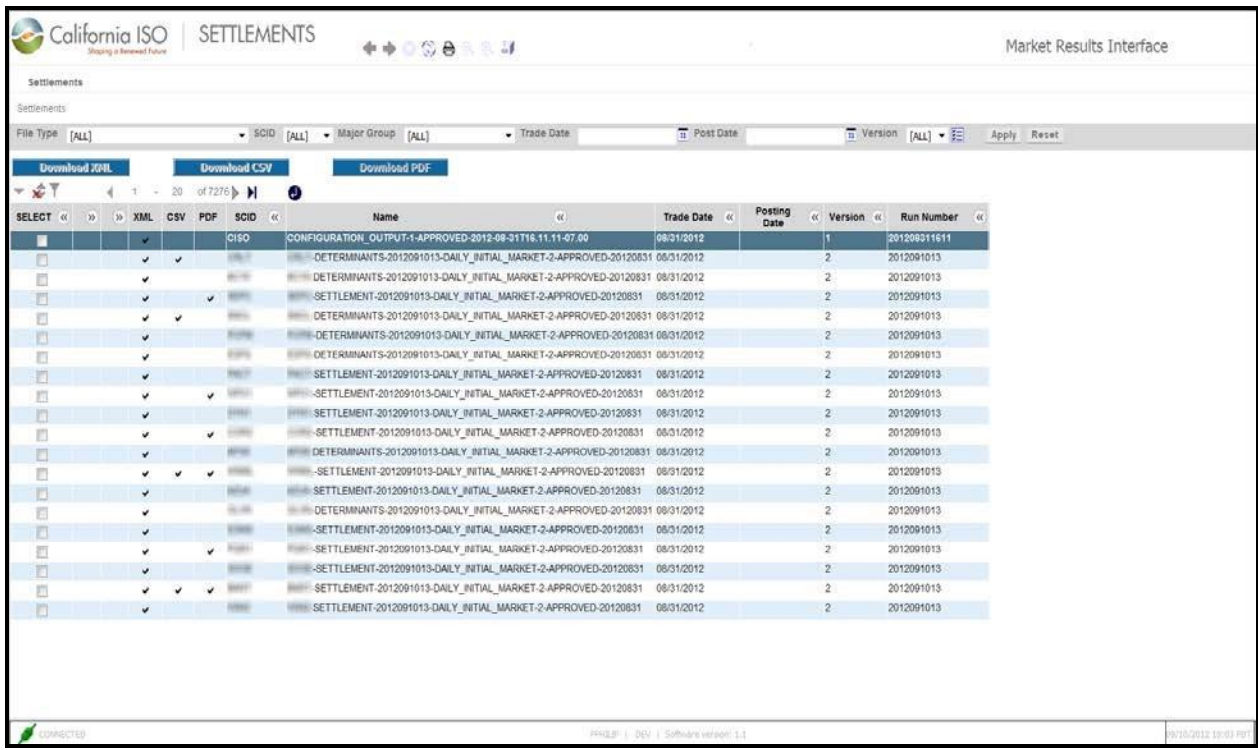

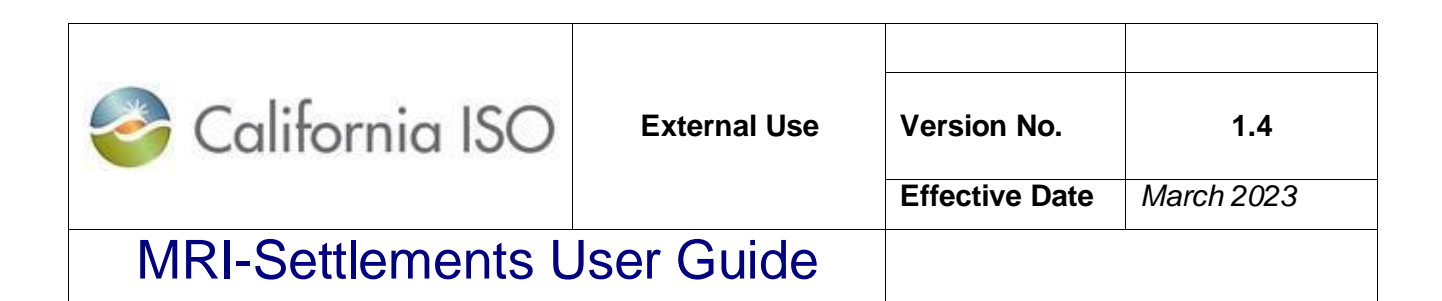

#### *Accessing MRI-Settlements via RC West Portal – RC Customers*

Once logged into the Portal, the next step is to access the MRI-Settlements page of the Portal.

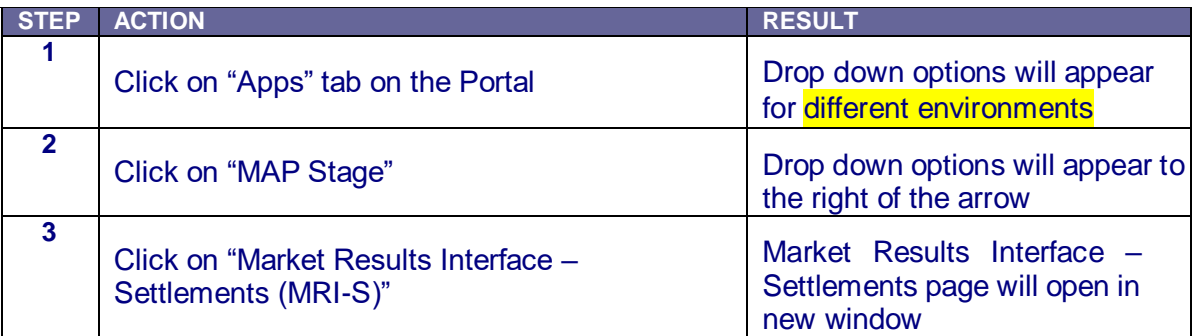

Following is an example of the Portal home page:

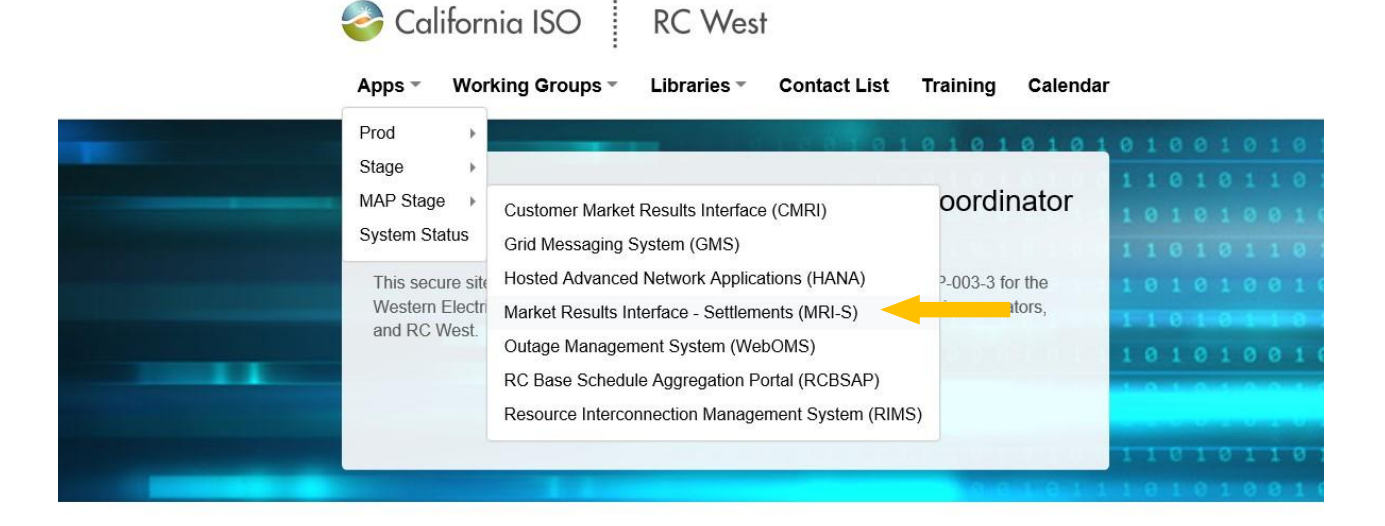

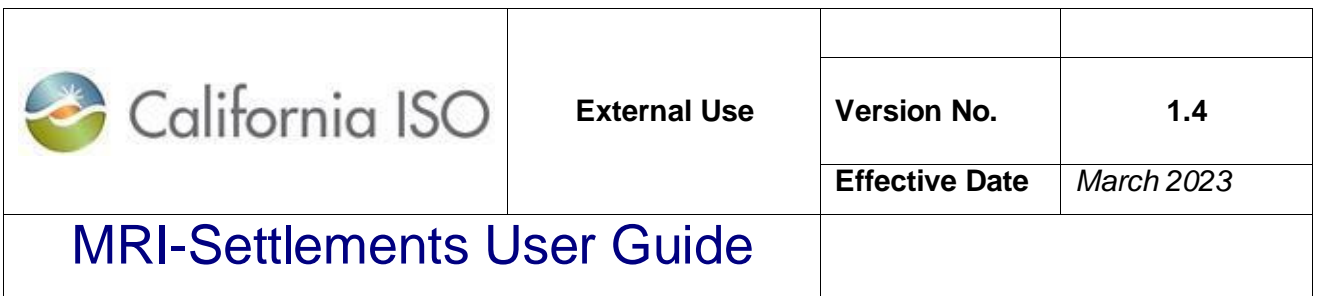

An example of the MRI-Settlements page is shown in the following figure:

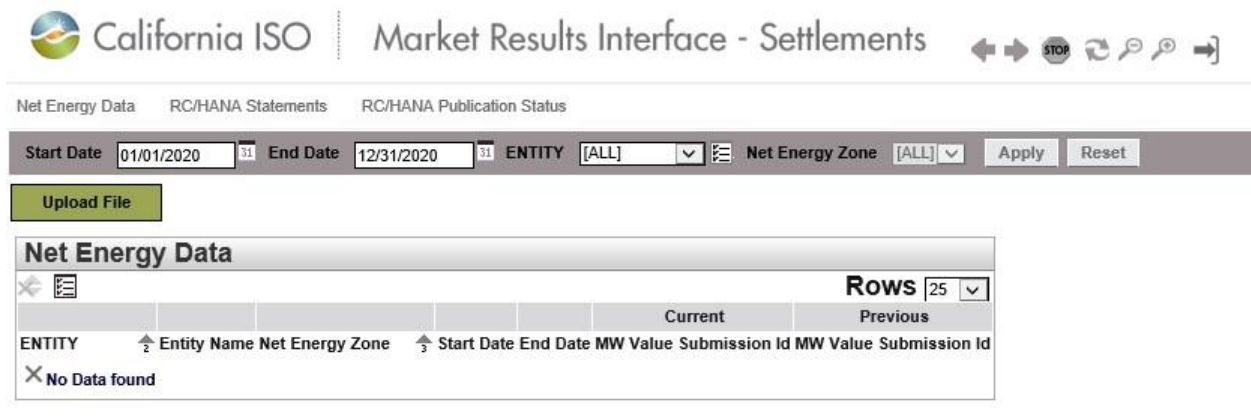

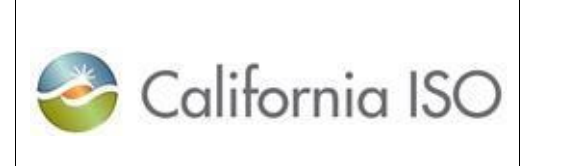

### MRI-Settlements User Guide

### *Submitting Net Energy Load/Net Generation Volumes in MRI-S*

RC Entities are responsible for NEL/NG\* yearly volume data during MAP-Stage Data Validation and Production.

- Direct bill TOPs with no NEL/NG are required to enter zero(s) for their volume submission.
- Value should be in Total MWh (granularity can be up to 8 decimal places; Single value for the entire year, using the previous year volume data. (i.e. For the billing period 2020, please use 2018 data submitted by September 30<sup>th</sup>, 2019.)

\*Net Energy for Load (NEL) – Net Balancing Authority Area generation, plus energy received from other Balancing Authority Areas, less energy delivered to Balancing Authority Areas through interchange. It includes Balancing Authority Areas losses but excludes energy required for storage at energy storage facilities. Net Energy for Load equals NERC/WECC Metered Demand for the CAISO Balancing Authority Area.

\*Net Generation (NG) – Net power available from a Generating Facility to be fed into the power system at the high side of the Generating Facility transformer(s). Net generation is equal to gross generation minus the generator's internal power usage (station service).

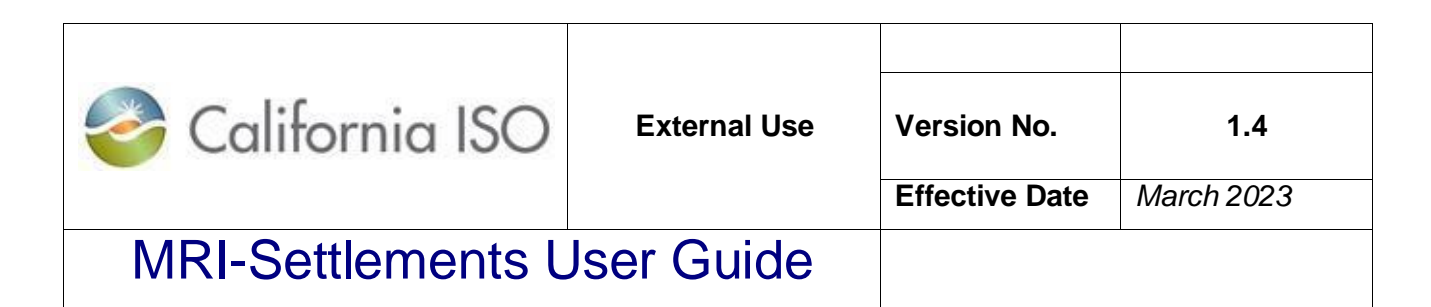

#### **1. Upload Annual NEL/NG\* volumes in MWh (in MRI-S, using XML File)**

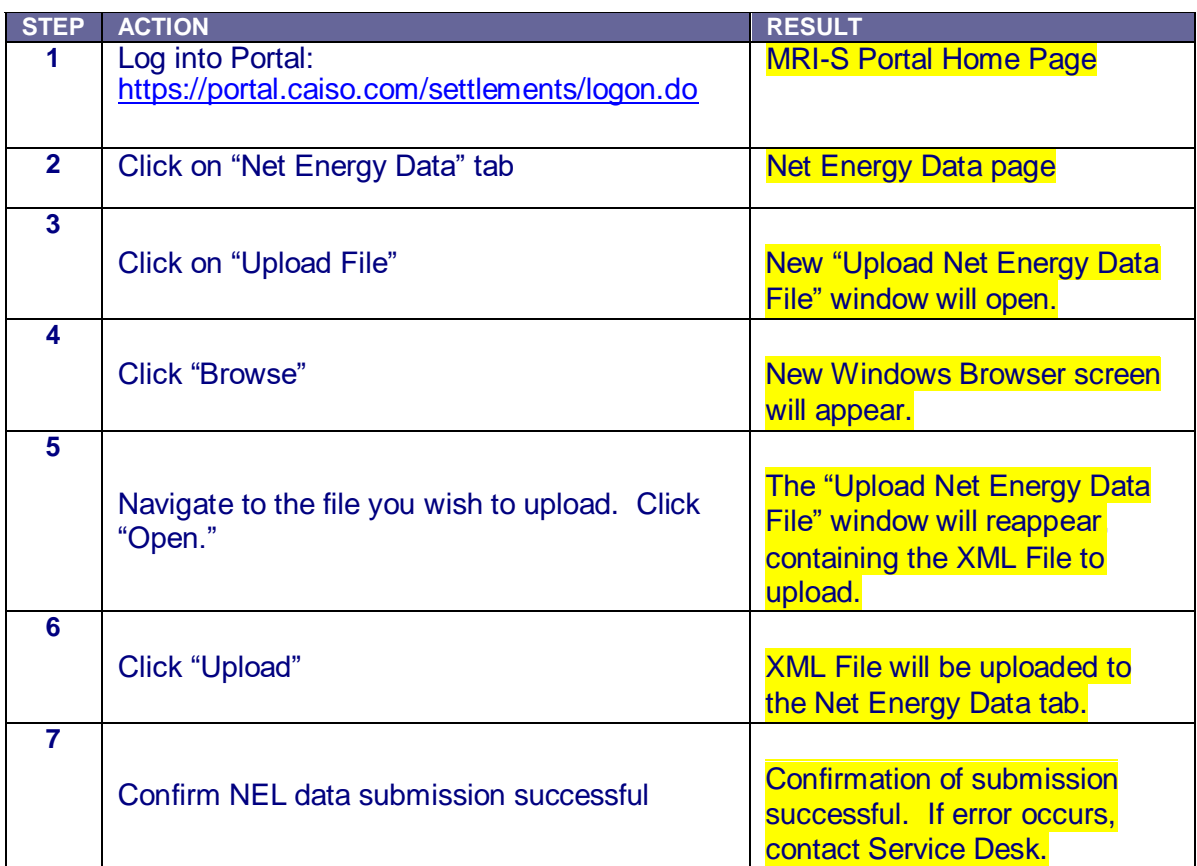

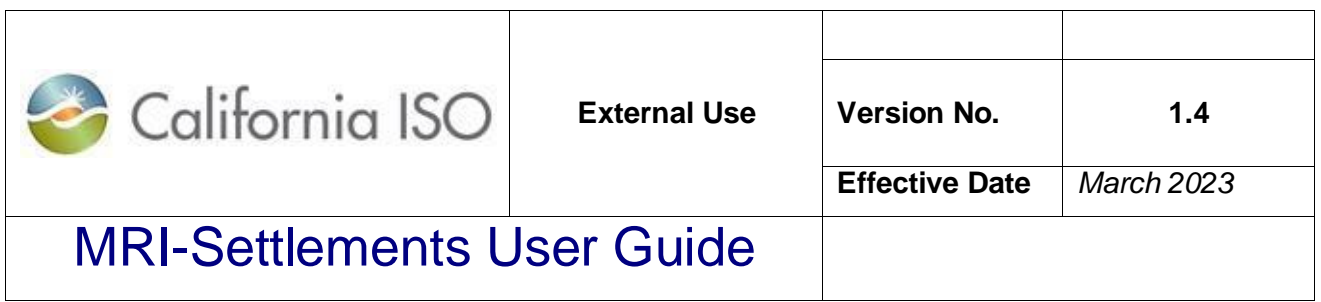

**Step 1:** Navigate MRI-Settlements Portal Home Page (If you are Market and RC customer, you will see Settlements tab for market invoices and Reliability Coordination tab for RC invoices)

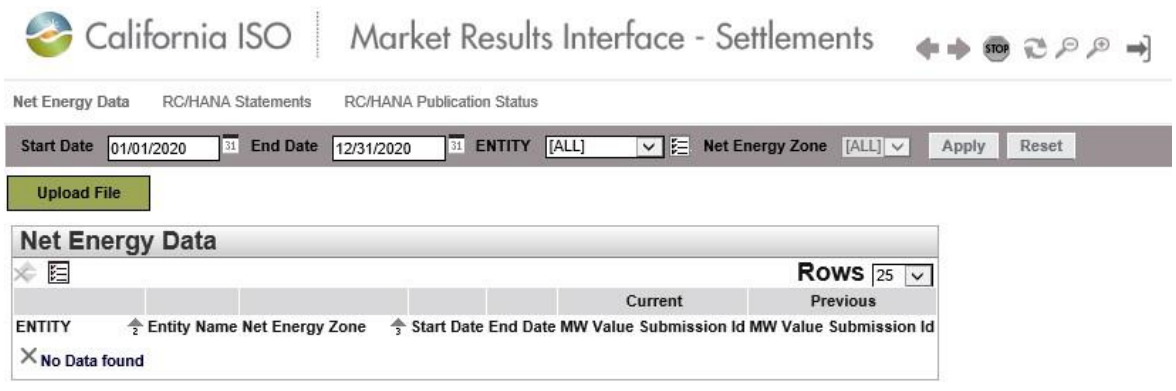

#### **Step 2:** Click on "Net Energy Data" tab

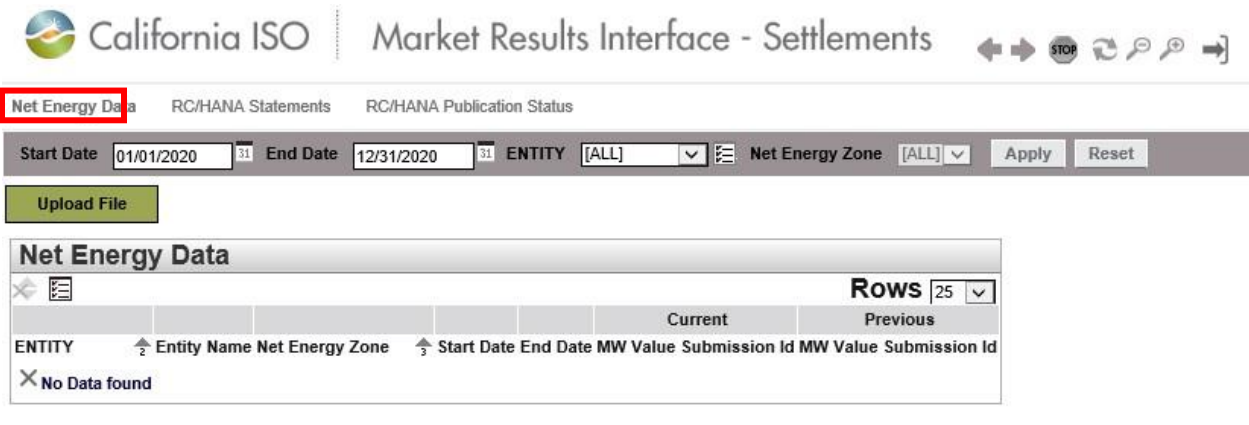

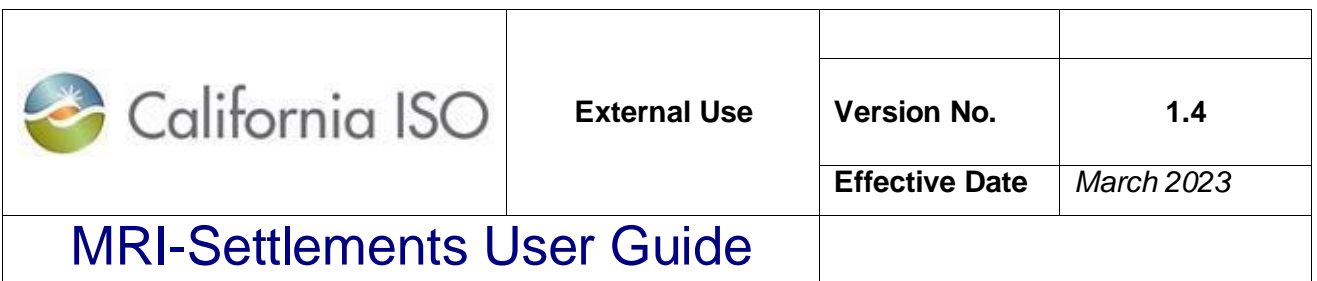

#### **Step 3: Click on "Upload File"**

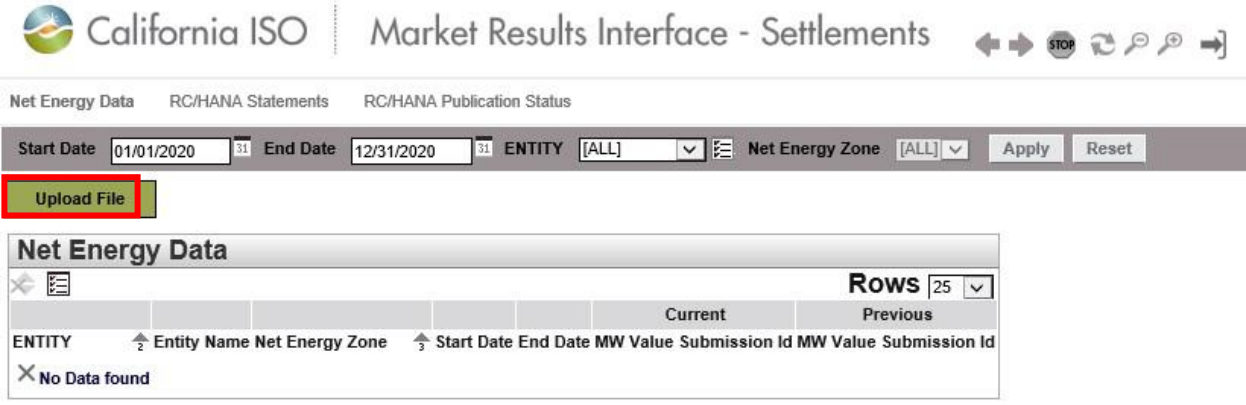

#### **Step 4: Click on "Browse"**

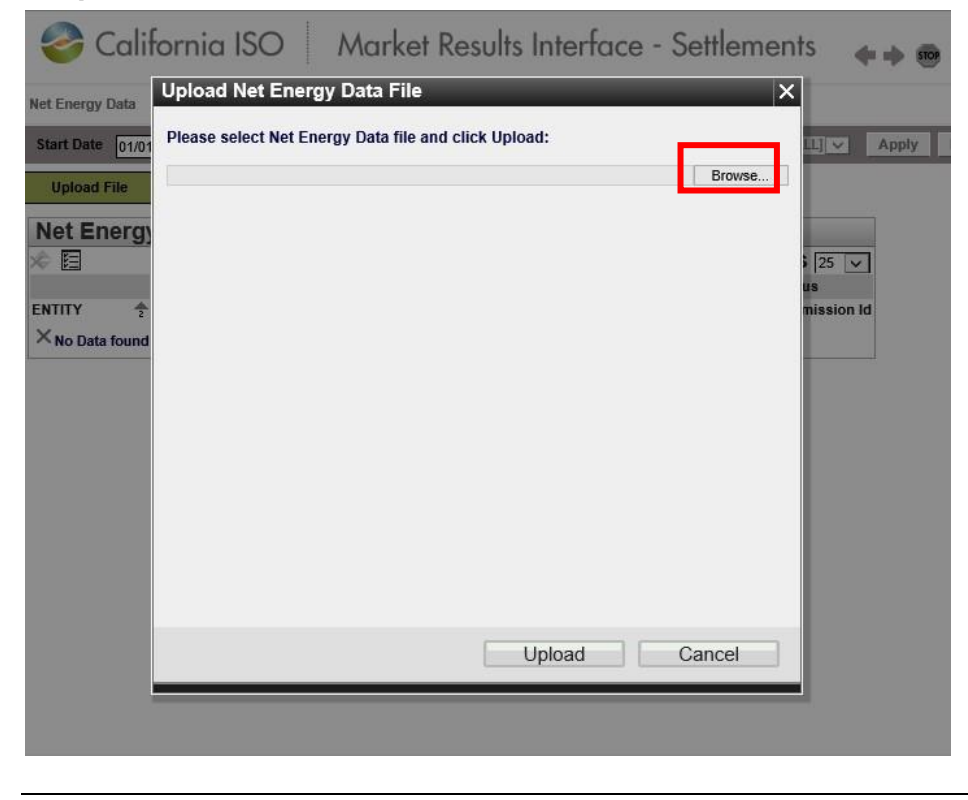

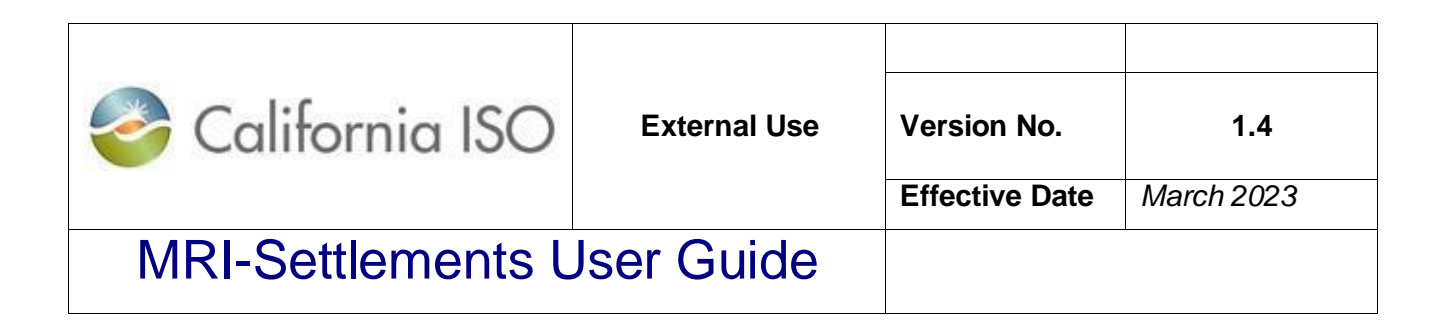

#### **Step 5:** Navigate to file to upload. Click "Open"

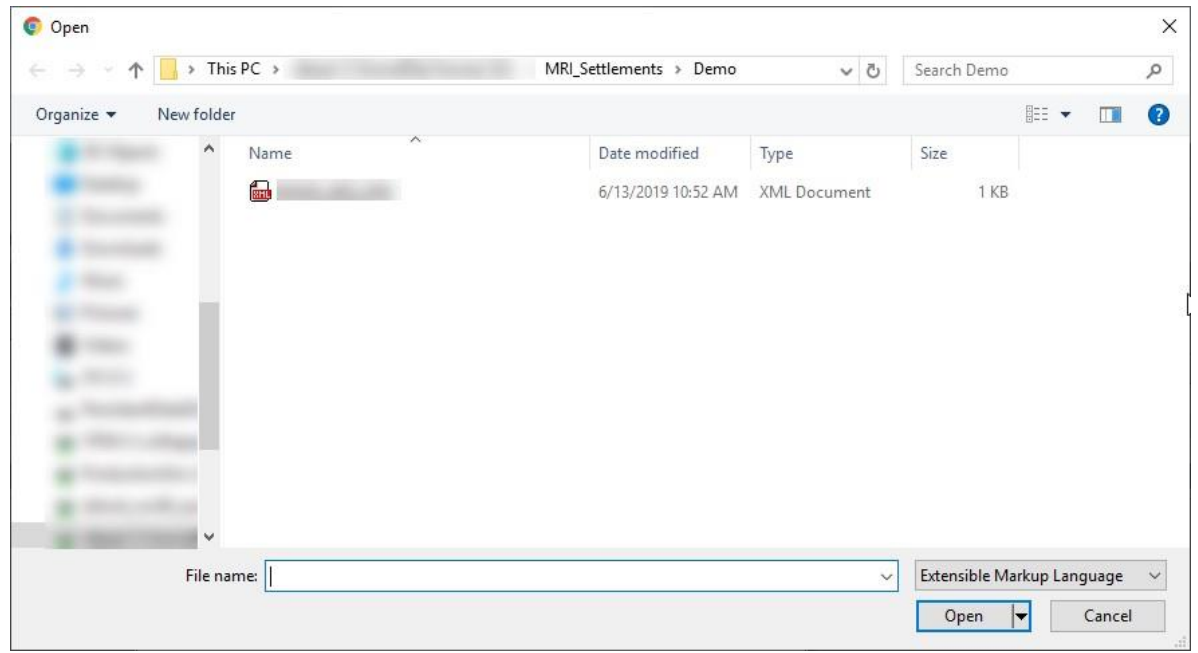

#### **Step 6:** Click on "Upload"

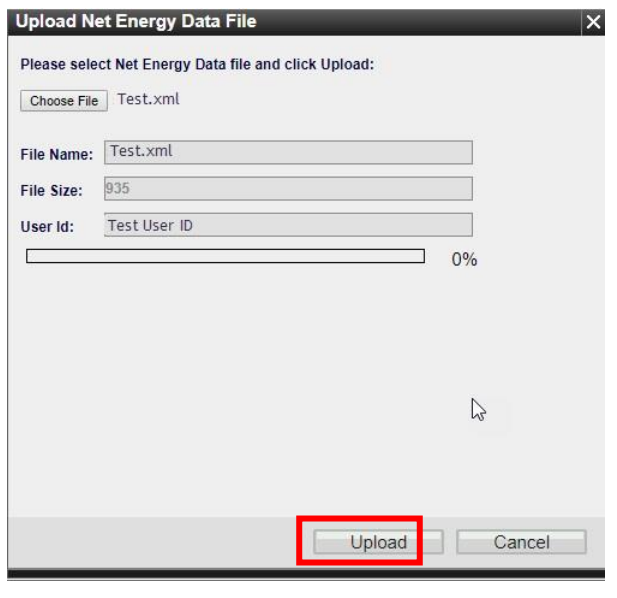

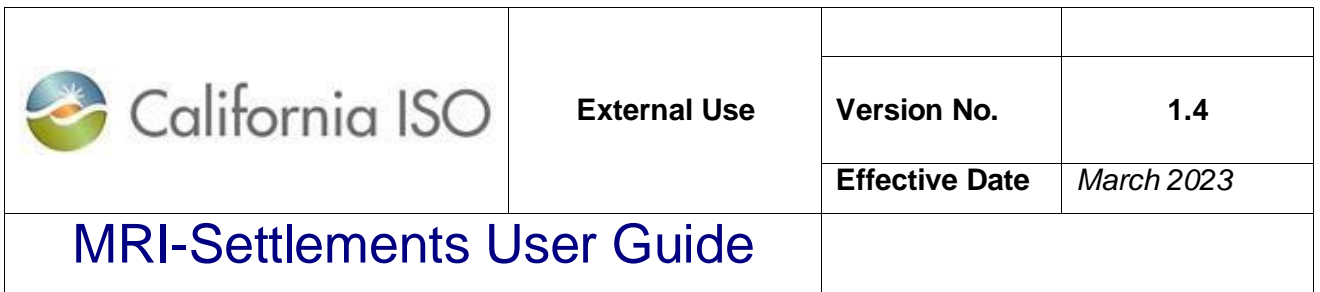

**Step 7:** Confirm successful submission. (If error occurs and it cannot be fixed and resubmitted, contact Service Desk.)

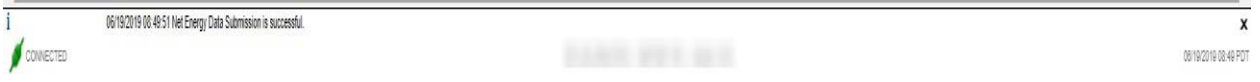

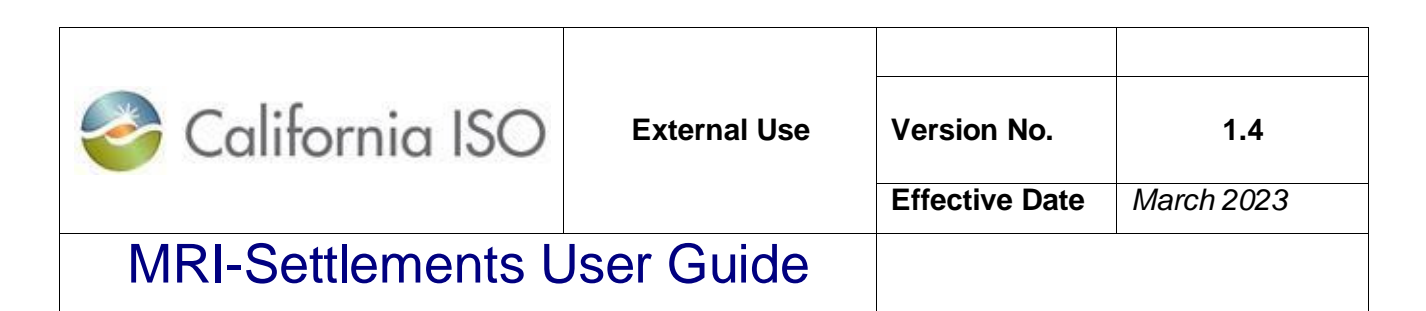

#### **Submit Annual NEL/NG\* volumes in MWh (in MRI-S, using UI)**

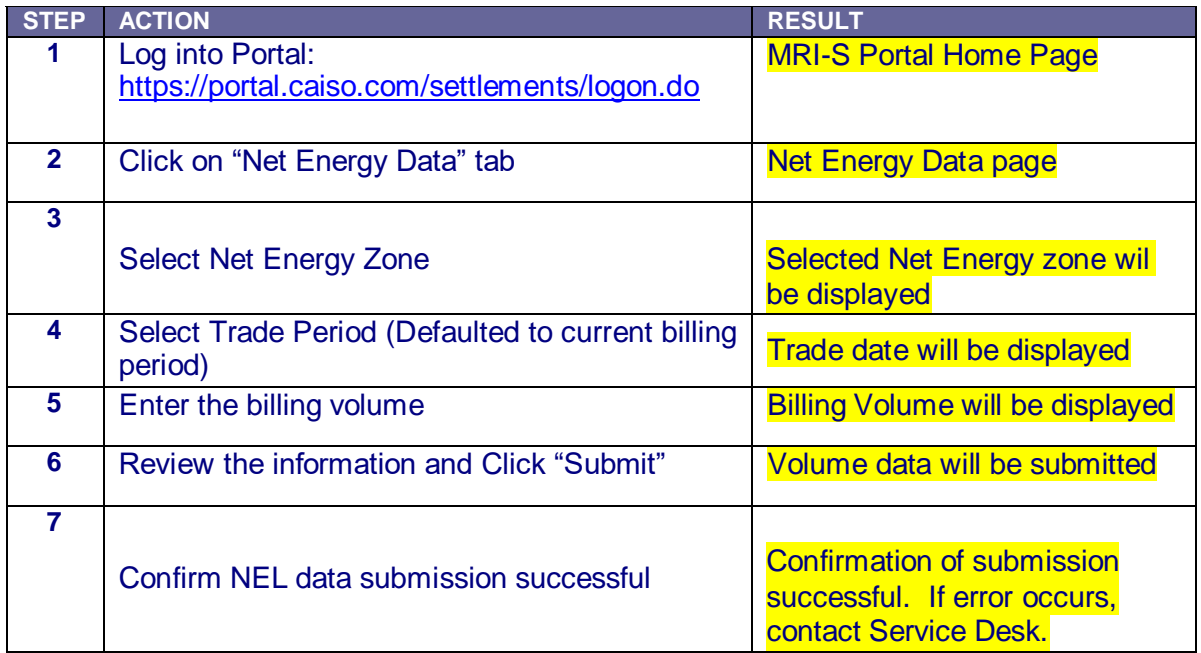

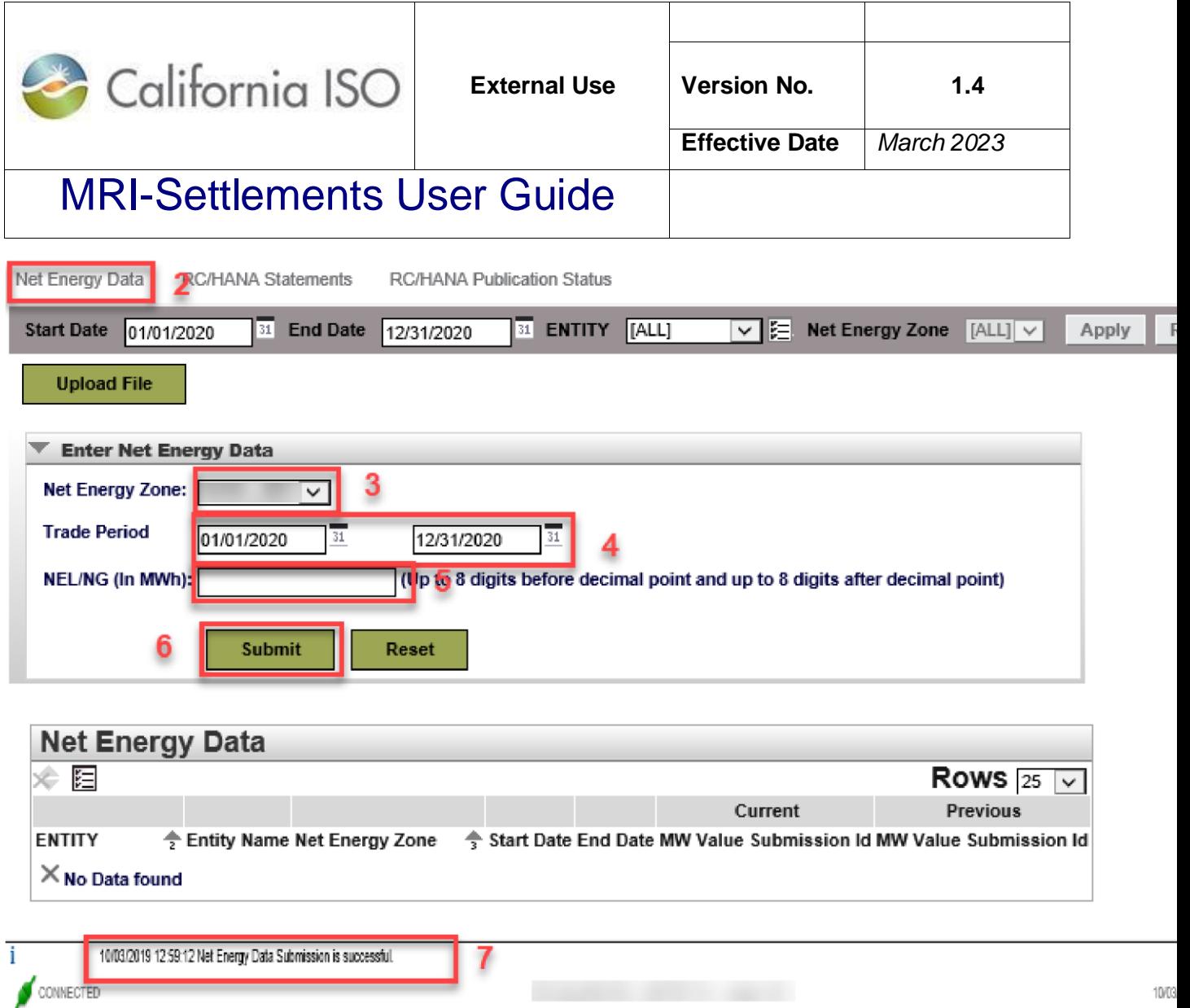

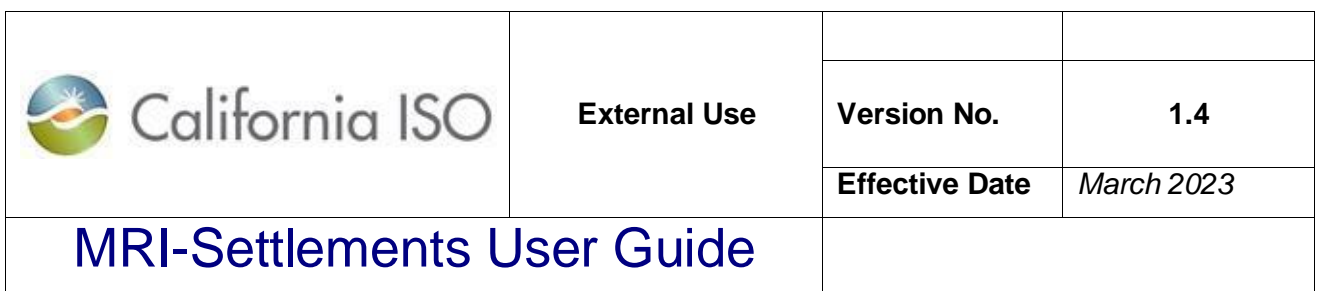

#### **2. Download RC Informational Statement, Settlement Statements and Invoices**

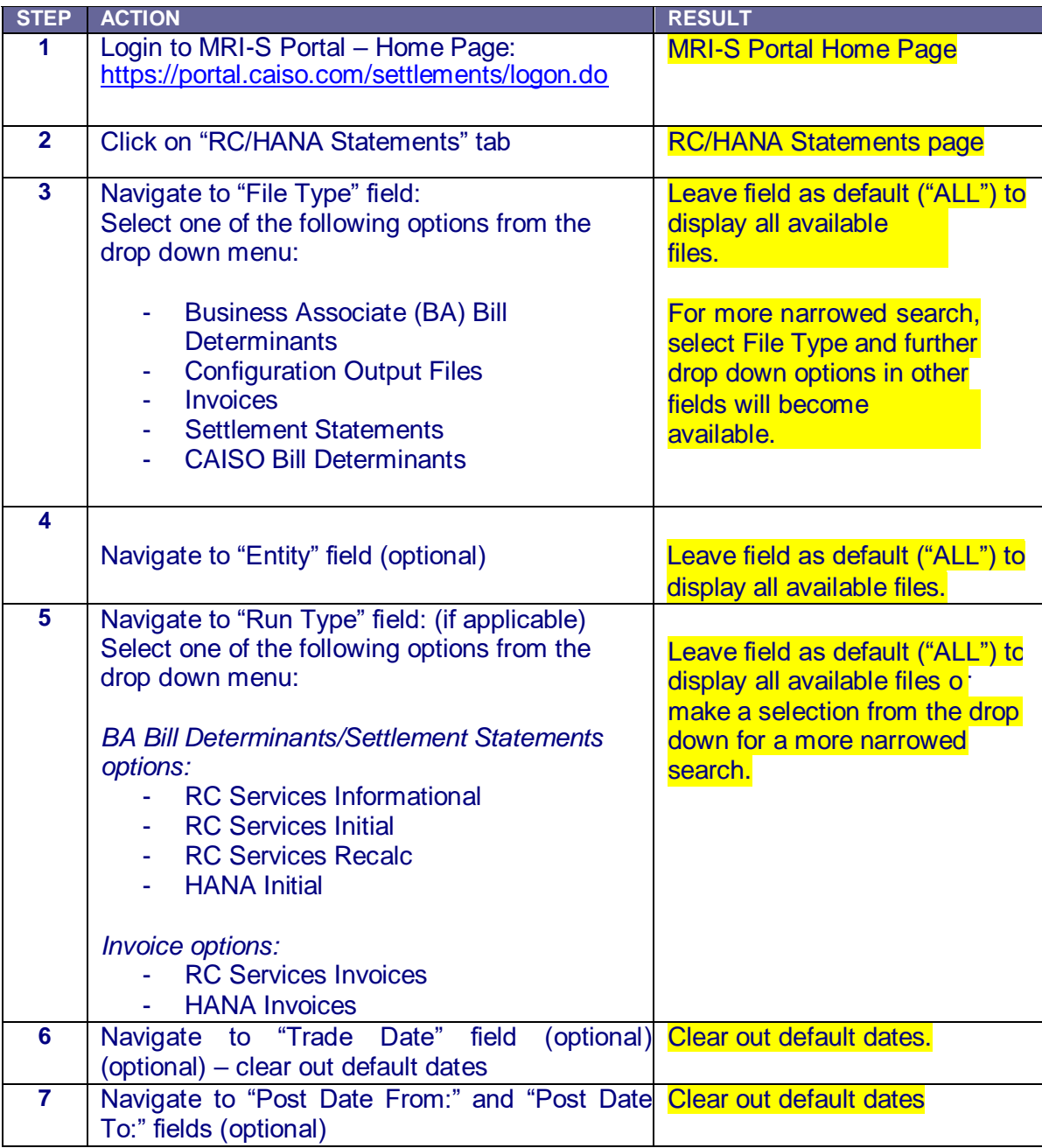

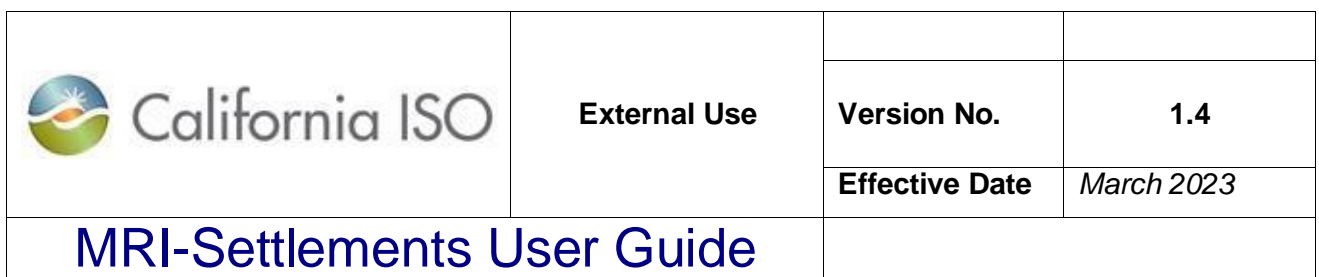

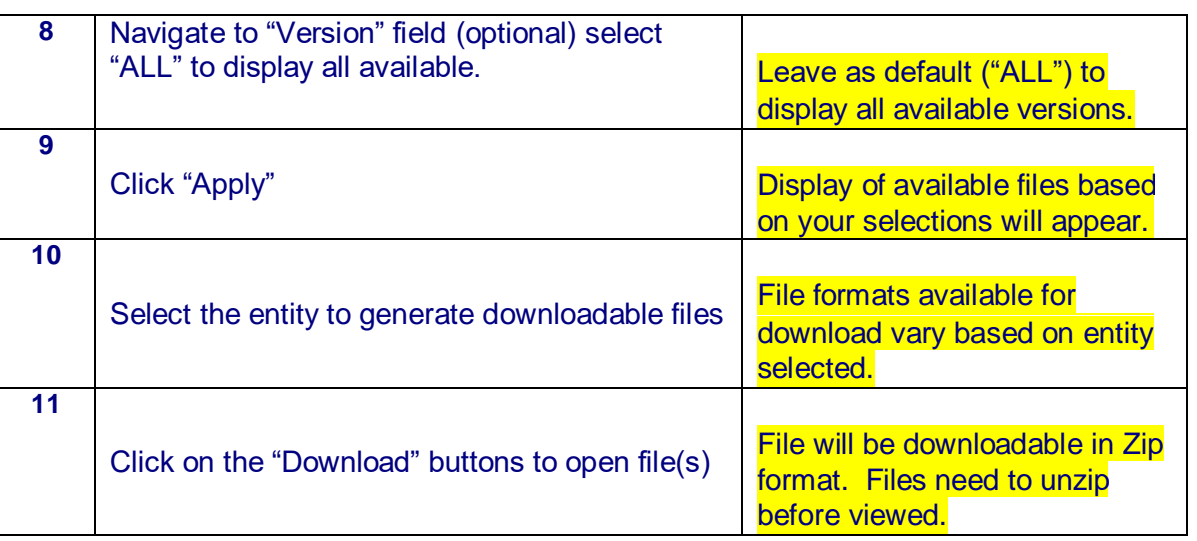

**Step 1:** Login to MRI-Settlements home page

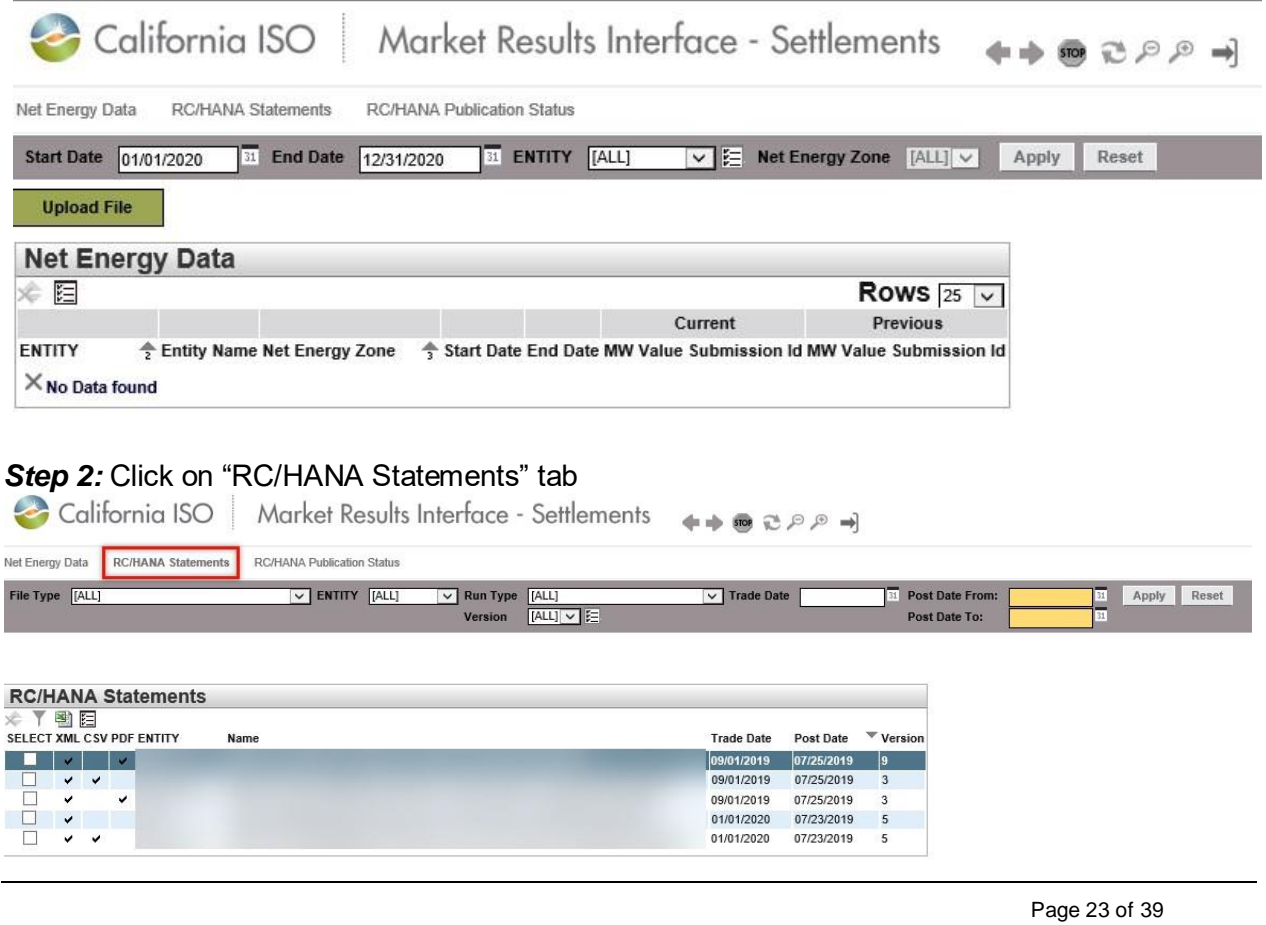

Copyright © 2018 CALIFORNIA INDEPENDENT SYSTEM OPERATOR. All rights reserved. Information in this document is subject to change.

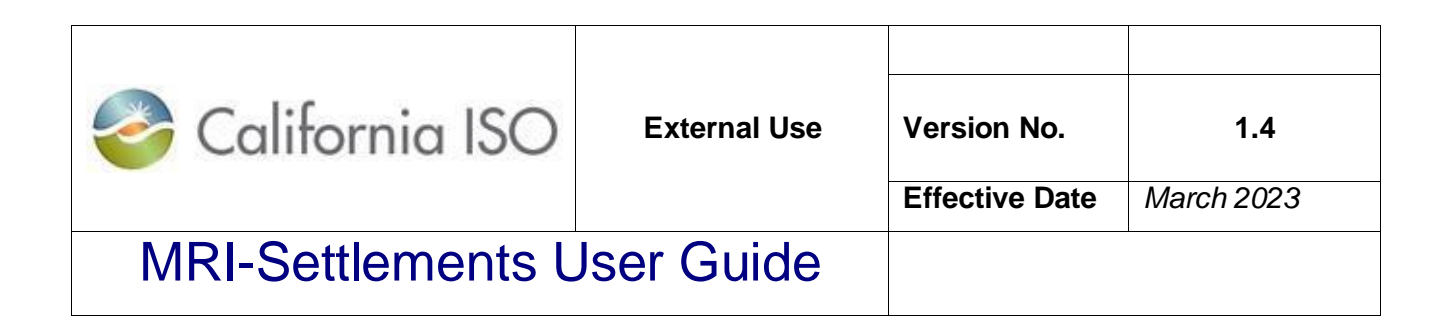

**Step 3:** Navigate to "File Type" field – leave as default or select desired File Type

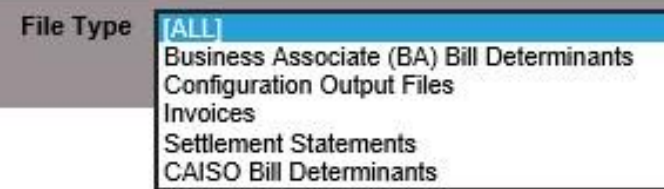

**Step 4:** Navigate to "Entity" field (optional) – leave as default or select desired Entity

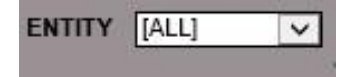

**Step 5:** Navigate to "Run Type" field (if applicable) – leave as default or select desired Run Type.

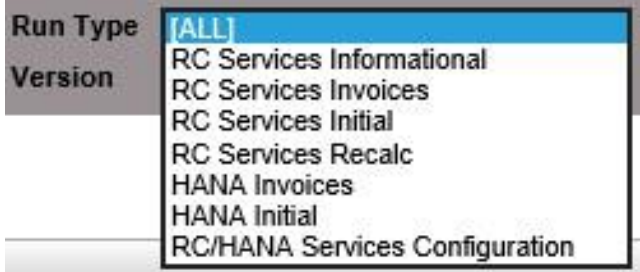

**Step 6:** Navigate to "Trade Date" field (optional)

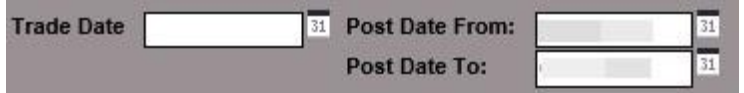

**Step 7:** Navigate to "Post Date From:" and "Post Date To:" fields – clear out default values if you need to filter for different dates.

Page 24 of 39

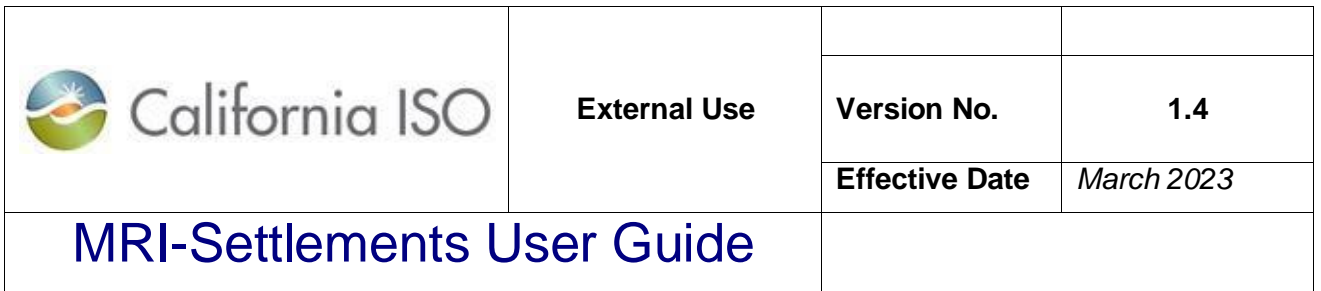

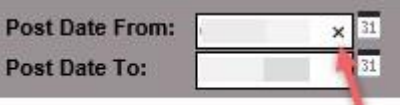

*Step 8:* Navigate to "Version" field (optional)

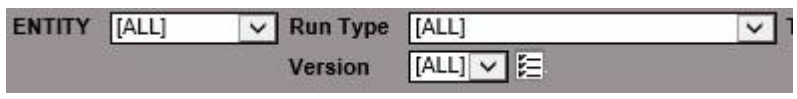

Step 9: Click "Apply"

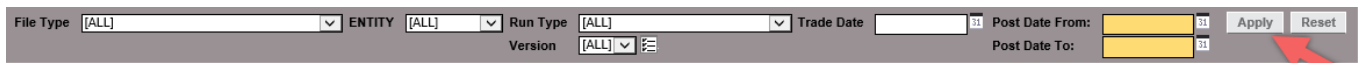

**Step 10:** Select the entity to generate downloadable files

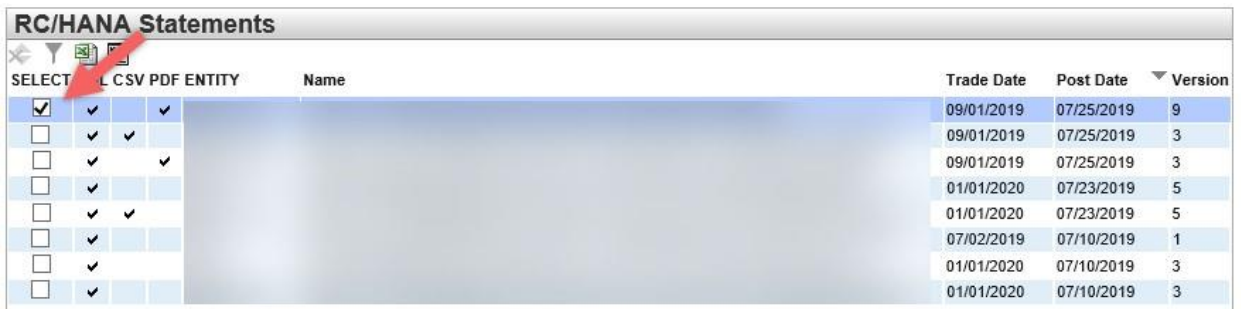

**Step 11:** Click on the "Download" buttons to open file(s)

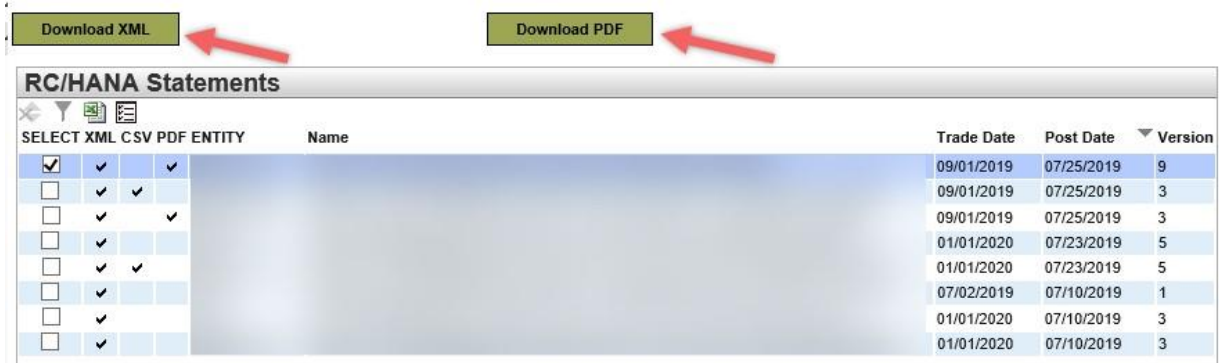

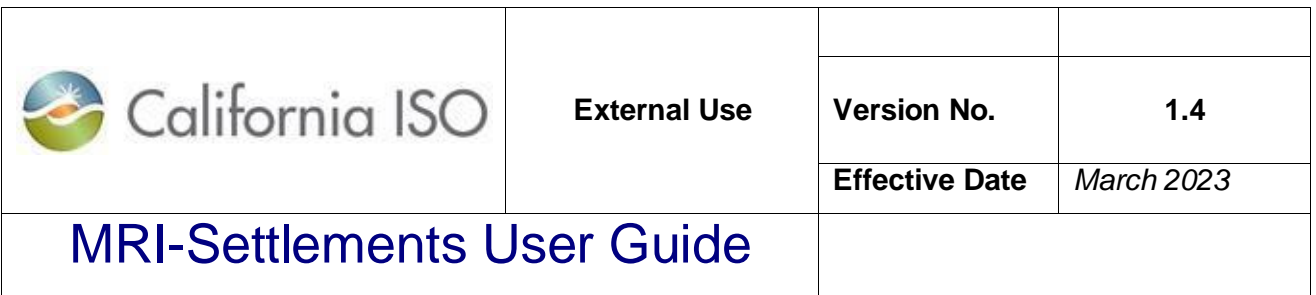

## Section 2

### Market Results Interface - Settlements

Page 26 of 39

Copyright © 2018 CALIFORNIA INDEPENDENT SYSTEM OPERATOR. All rights reserved. Information in this document is subject to change.

Ξ

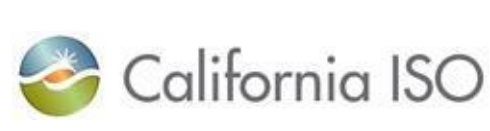

### MRI-Settlements User Guide

### Market Results Interface (MRI) - Settlements *Objectives*

This section includes information on how to access and download Settlements files using the Market Results Interface (MRI) – Settlements. After reading this section, you should be able to:

- **Locate Settlements files**
- Search for Settlements files
- Download the files in the following formats, as applicable: XML, CSV, PDF

#### *Overview*

Scheduling Coordinators will be able to access their Settlements files using the MRISettlements. This interface includes all Settlements related files, including Statements, Bill Determinants (BD), Invoices, Configuration Output file etc. The files that are accessible are results of running the Settlements calculations. This Interface allows Scheduling Coordinators to retrieve read only files containing Settlements data related to market transactions specific to their resources.

#### **I**mportant to Note

As the information contained within the reports is proprietary, SCs will only be authorized to access their own files.

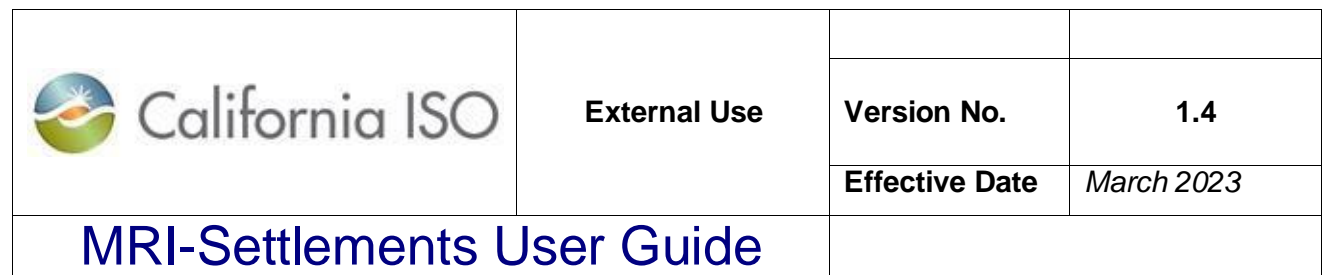

The various Settlements files that **CAN** be found in the MRI-Settlements include: o Daily Settlement Statement files for all Settlement Run Types o Monthly Settlement Statement files for all Settlement Run Types o Daily SC specific Bill Determinants (BD) files for all Settlement Run Types o Monthly SC specific Bill Determinants (BD) files for all Settlement Run Types  $\circ$  Daily CAISO Bill Determinants (BD) files for all Settlement Run Types  $\circ$  Monthly CAISO Bill Determinants (BD) files for all Settlement Run Types o Invoice files

o Configuration Output files

The various Settlements files and their descriptions can be found in the Settlements Interface Specification document at<http://www.caiso.com/market/Pages/Settlements/Default.aspx>

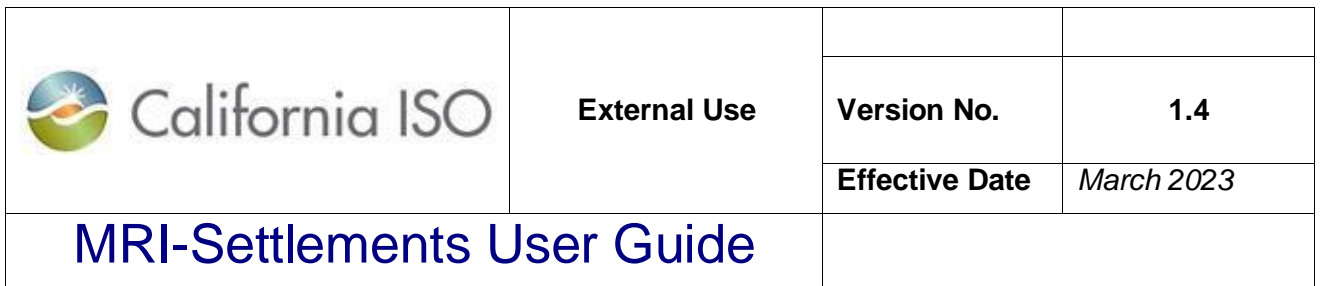

### *Interface Features*

The following illustration shows an *example* of a screen that an end-user will see online, and further discusses the major parts of the interface.

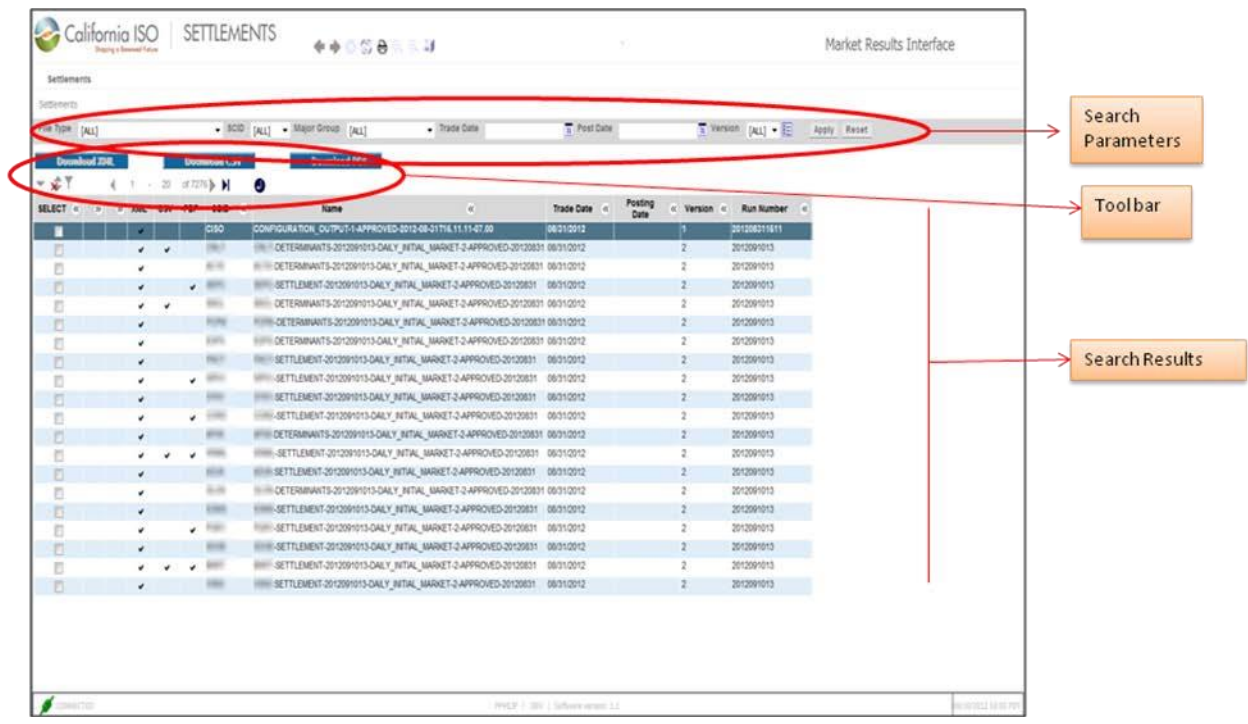

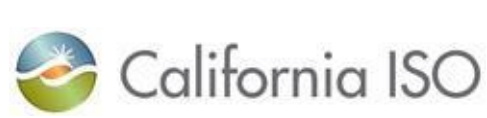

### MRI-Settlements User Guide

### *Search Parameters*

This section contains a set of parameters available for user interaction, to provide an opportunity to limit the output of a report. For example, if a user would like to see the files specific to a trade date, then the specific trade date can be entered in the Trade Date field.

File Type [ALL]  $\bullet$  SCID [ALL]  $\bullet$  Run Type [ALL]  $\overline{\phantom{a}}$  Trade Date  $\overline{31}$  Post Date  $\overline{\mathbf{31}}$  Version  $[\mathsf{ALL}] \bullet \Xi$  Apply Reset

#### **File Type**

This parameter is used to narrow down the search based on the file types. The file types available are:

- Business Associate Bill Determinants
- CAISO Bill Determinants
- Configuration Output Files
- Invoices
- Settlements Statements

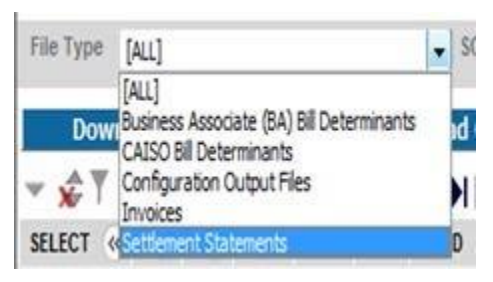

#### **SCID**

All the SCIDs that are provisioned in the digital certificate of a user are available in the drop down list for the user to narrow the search based on SC ID.

#### **Run Type**

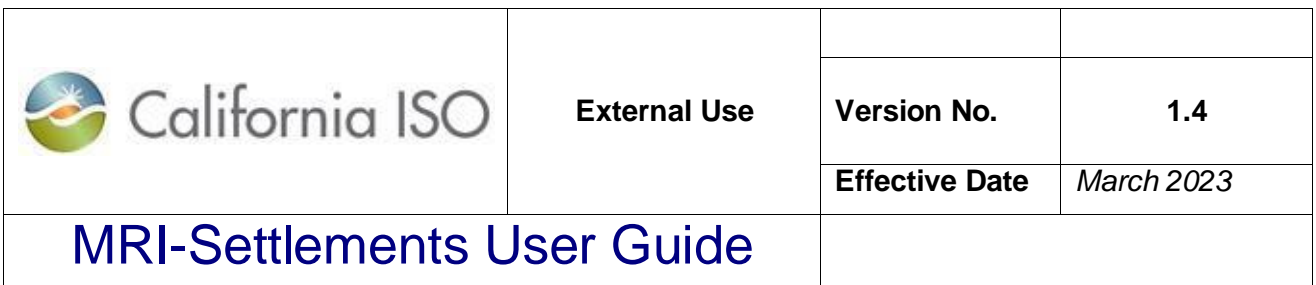

This input parameter allows the user to search for specific run types. The full list of run types and their details are available in the Settlements Interface Specification document.

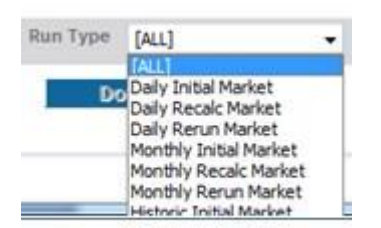

#### **Trade Date**

The user is able to search for files specific to a Settlement trade date. The user is able to type in the trade date or select from a calendar.

The format for typing in the trade date is mm/dd/yyyy. Clicking on the Calendar icon to the right of the field will cause a calendar to open in a different window from which the user can select the date.

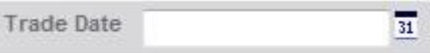

#### **Post Date**

The user is able to search for files specific to a Settlement files Posting Date. The posting date for Settlement files are aligned with the CAISO payment calendar posted on the CAISO website. The Configuration Output files are posted when a change in configuration rules are made during the deployment of Settlements releases. The posting of the configuration output file is communicated with the SCs during the new release process. The user is able to type in the post date or select from a calendar.

Page 31 of 39

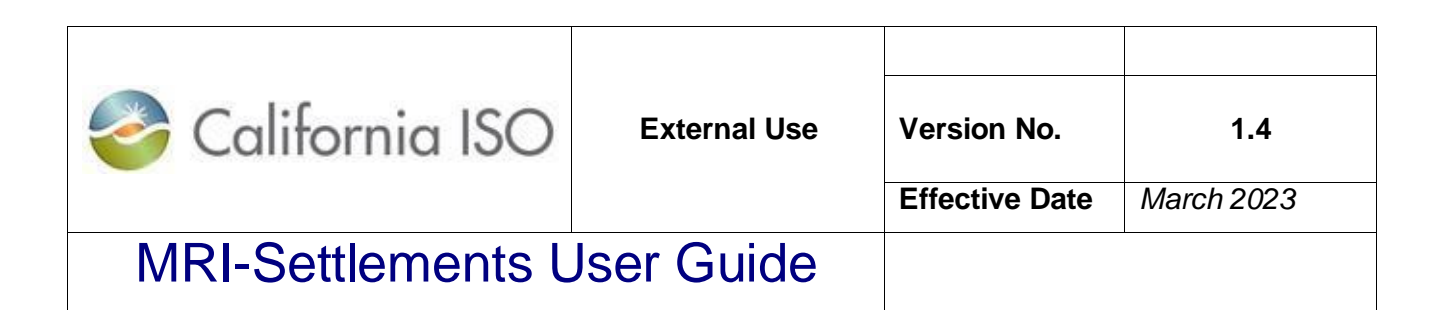

The format for typing in the post date is mm/dd/yyyy. Clicking on the Calendar icon to the right of the field will cause a calendar to open in a different window from which the user can select the date.

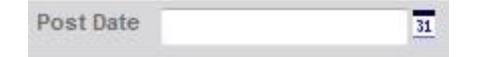

#### **Version**

The user can select a specific version of the Settlement file to download. The various versions of the Settlements files are described in the Settlements Interface Specification document. The icon to the right of this field allows for multiple versions to be selected.

Version [ALL]  $\blacktriangledown$   $\mathbb{E}$ 

#### **Apply & Reset**

The Apply button will cause the interface to accept all the filter conditions selected by the user and process the output. The Reset button will clear the user selections thereby allowing the user to input a new set of filter conditions or clear the filter conditions to see all available files.

Apply Reset

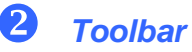

The toolbar contains a set of controls available.

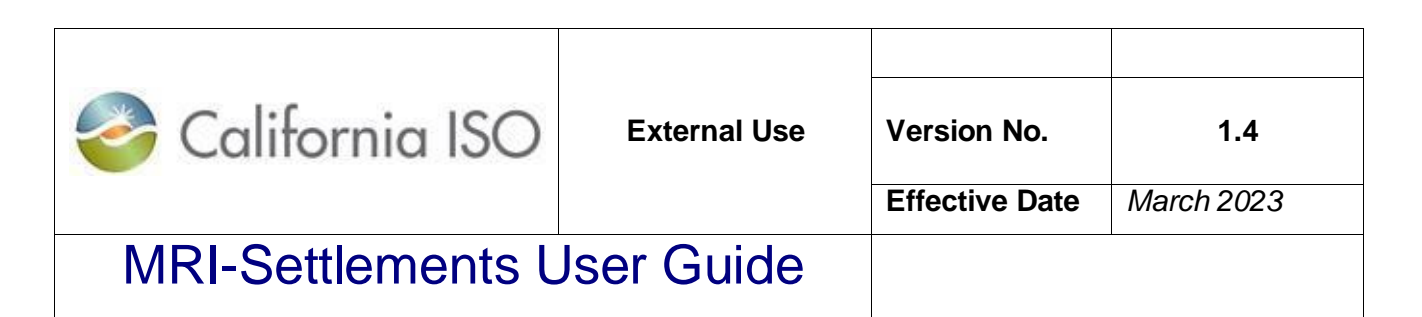

#### **Download Buttons**

These buttons enables the user to download the Settlement files in any of the three formats: XML, CSV or PDF. The three buttons are disabled till the user selects the files to be downloaded.

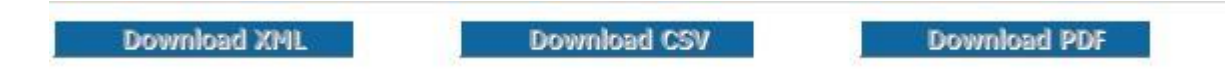

MRI provides the user with three columns specifying the format in which the files are available. These formats are made available based on the requests submitted by the SCs. Depending on the format that is available, the CSV, PDF and/or XML columns are checked.

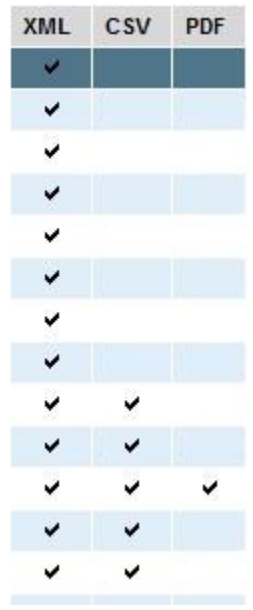

When the user selects files in multiple formats, all buttons for those formats become active. For example, if a user selects a file in XML and another in CSV

Page 33 of 39

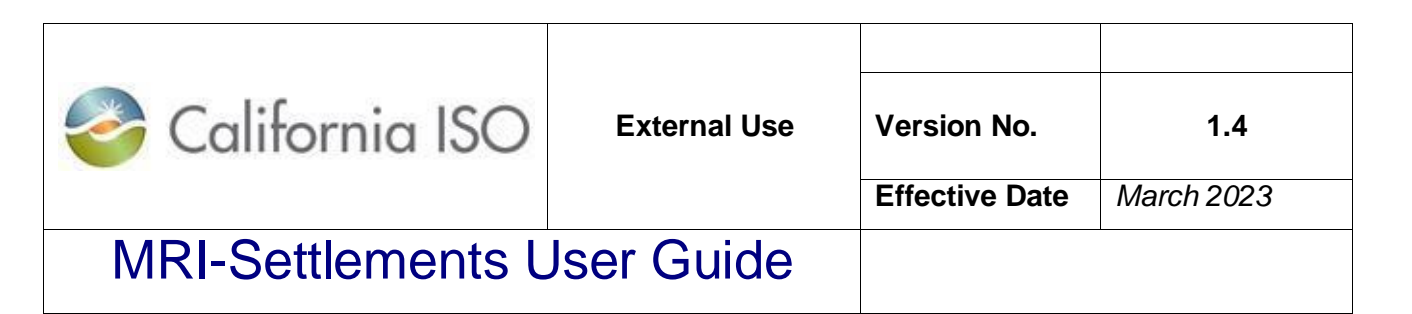

format, both the "Download XML" and "Download CSV" buttons become active as seen below.

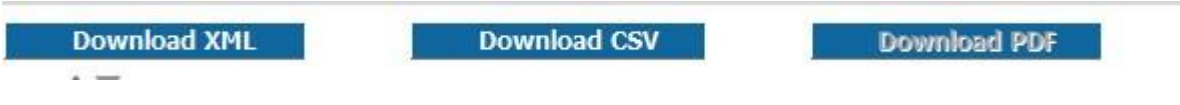

#### **Other Controls**

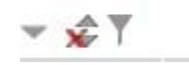

The Hide button allows the user to hide the output panel.

Restore Sort button allows the user to remove any column sorts that have been previously set by the user by clicking on specific column headers.

Inline Filter button allows the user to have a way to filter the results even further based on the results of the main filtering.

#### **Paging Controls**

1 - 20 of 9920 О

Enables the user to page through the output sequentially, go to the first or last page, or go to a specific page.

Page 34 of 39

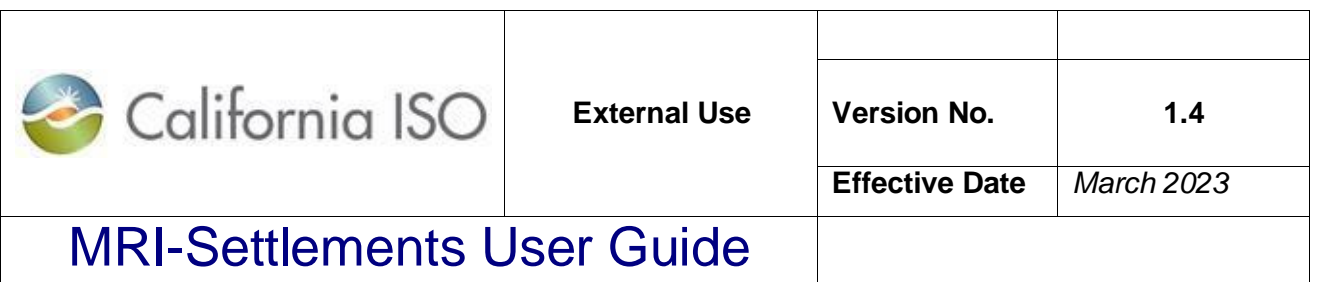

#### *Search Results*

This section contains details on results generated by running the search parameters.

The following is a screen shot of the header column of the results set.

SELECT « » » XML CSV PDF SCID « Trade Date & Post Date & Version & > > External Name

The following are the column headers available:

- Select
- File Type
- Run Type
- XML
- CSV
- PDF
- SCID
- Name
- **Trade Date**
- Post Date
- Version
- **Run Number**

Any of these columns can be collapsed or expanded using the  $\frac{8}{2}$  buttons.

Clicking on any of the column headers will result in the results to be sorted based on that column. The first click will result in the column to be sorted in ascending order and the second click will result in the column to be sorted in descending order.

Page 35 of 39

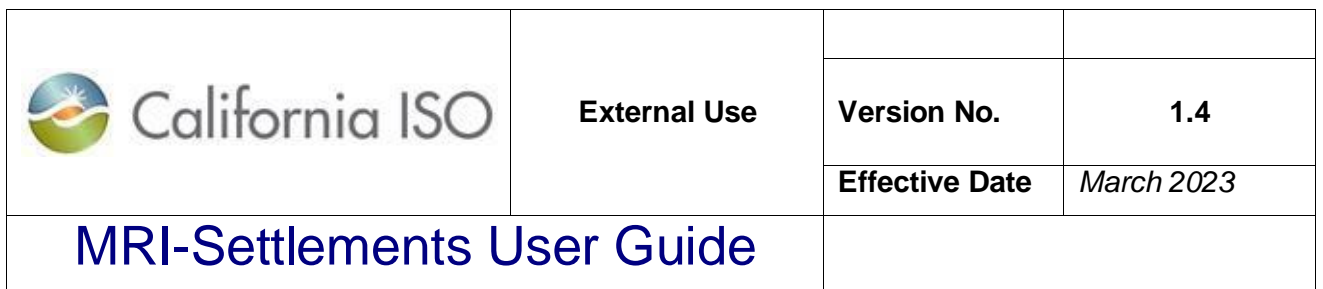

#### *Download Features*

When the user selects a file or multiple files and selects the appropriate Download button for the format that is desired, a ZIP file is created as seen below.

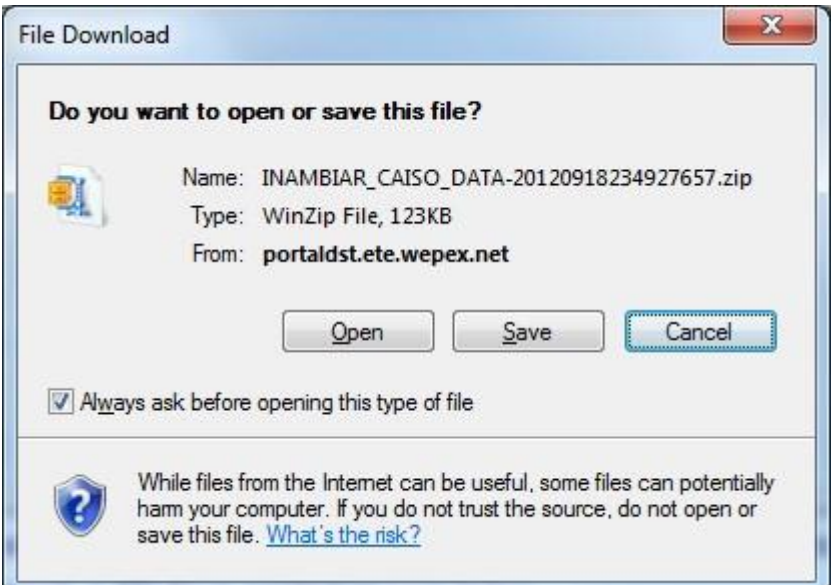

The file name will always have the naming convention as

<CertificateID>- CAISO\_DATA-YYYYMMDDHH24MISSFFF.zip

The timestamp at the end of the file name represents the timestamp to the millisecond level when the request for the file was made.

The user can either Save or Open the ZIP file. Upon opening the ZIP file, the user can extract the individual file(s) requested.

Page 36 of 39

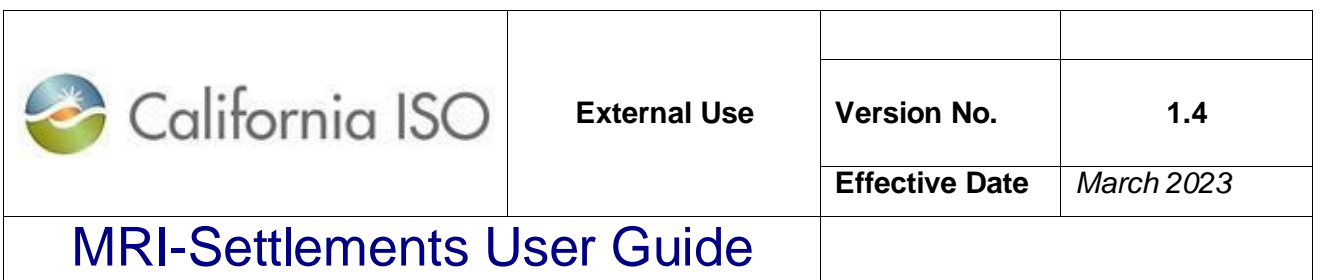

### *CAISO Bill Determinants Download Features*

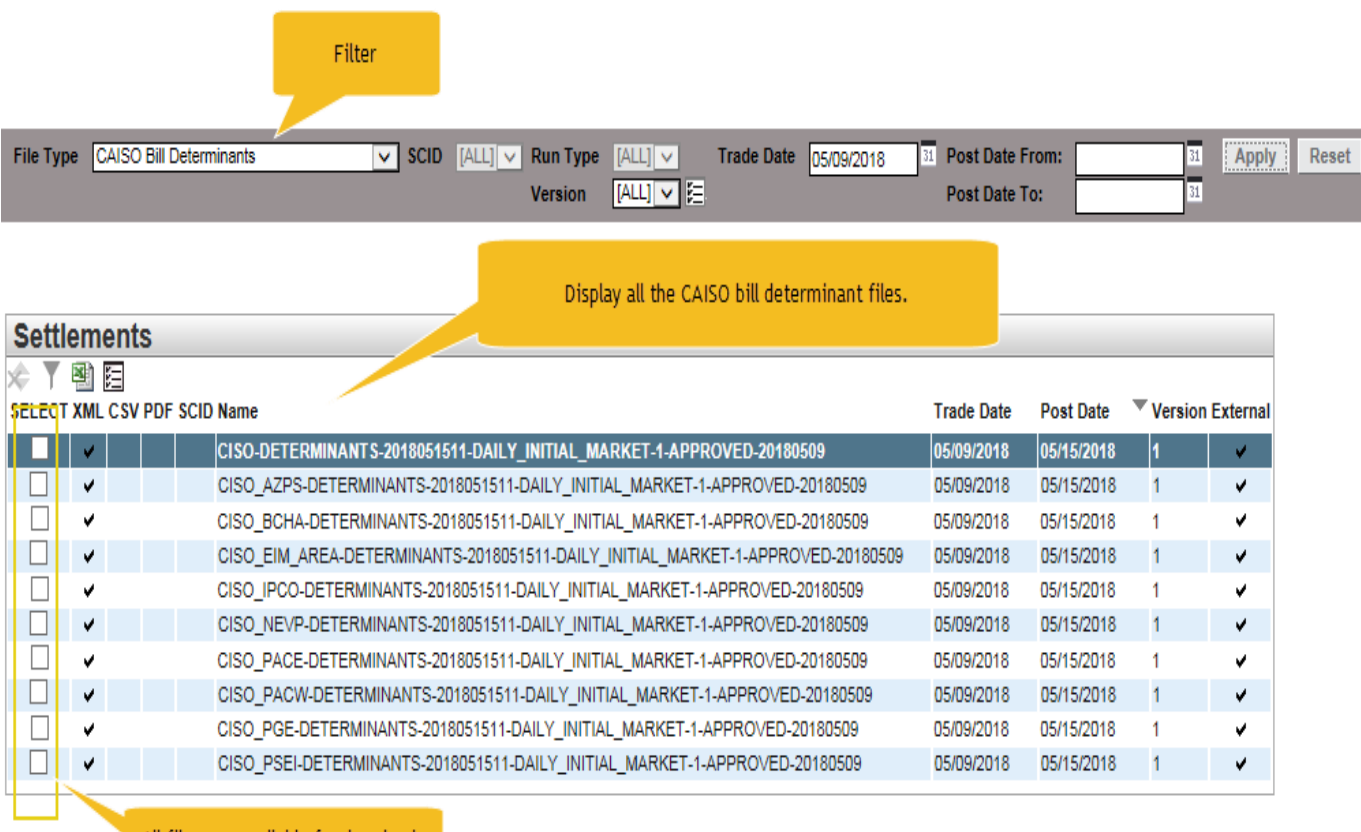

All files are available for download.

The CAISO bill determinants file is split into multiple files for file size manageability. There will be a separate bill determinants file for each BAA. The CAISO BAA file retains the original name format ("CISO-DETERMINANTS-RunNumber-SettlementType-Version-Status-TradeDate"), while the EIM BAA files reflect the corresponding EIM IDs in the file name ("CISO\_EIMIDDETERMINANTS-RunNumber-SettlementType-Version-Status-TradeDate").

### *Statements and Invoice Status Features*

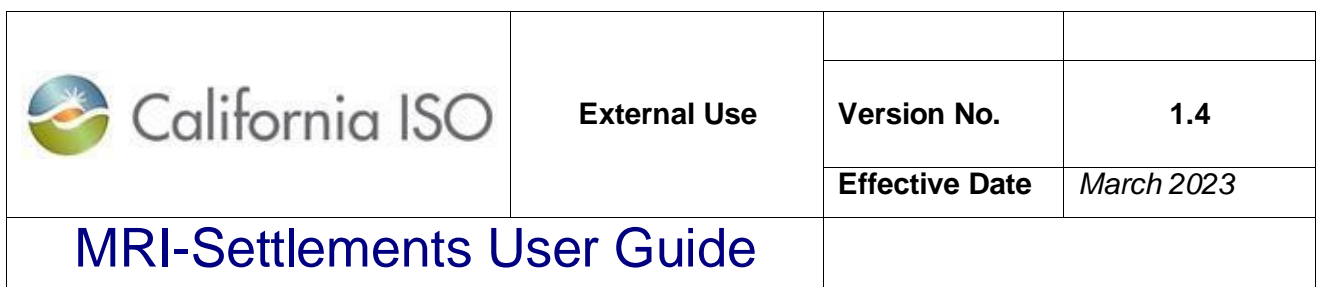

New Menu Item "Publication Status" is added in the Market Results Interface – Settlements. The filtering of the data is through File Type, SCID, Run Type, Version, Trade date and posting date from/to.

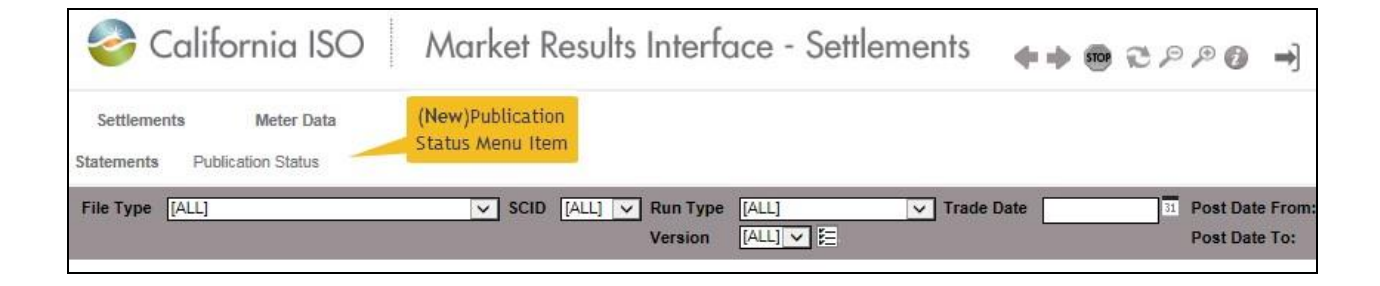

The "Publication Status" Interface.

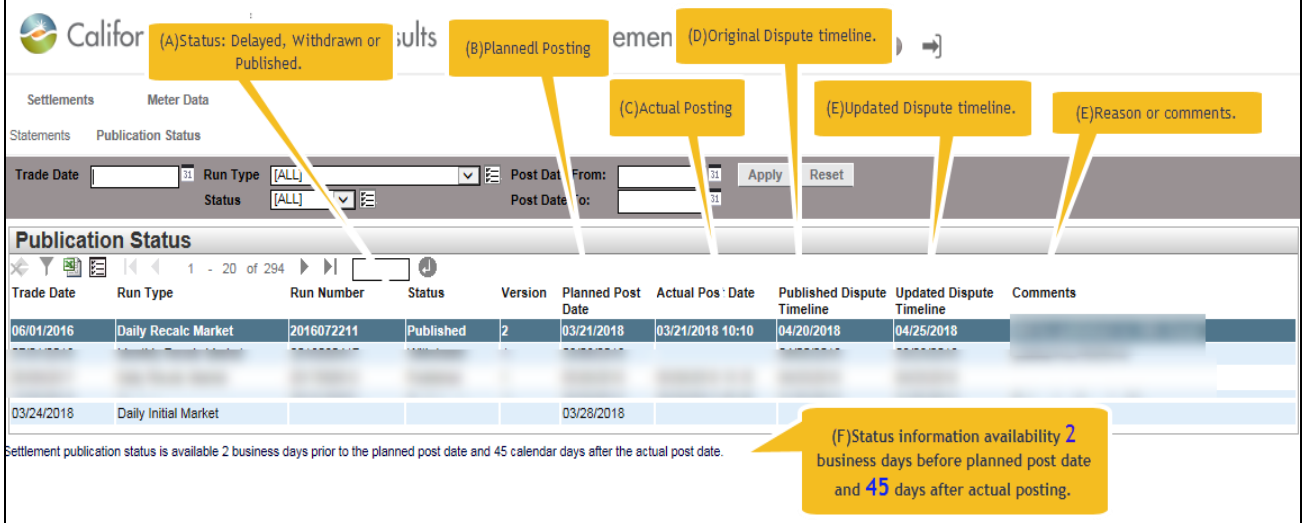

Run Type Run Number Trade date

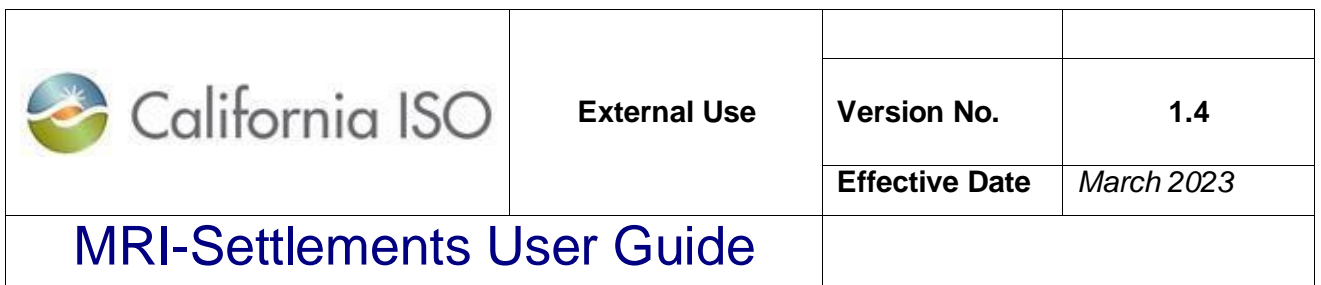

Status: Published, Delayed or Withdrawn

Version

Planned Post Date: Planned post date based on CAISO payment calendar Actual

Post Date: Will differ from Planned Post Date if delayed.

Published Dispute Timeline. Dispute timeline based on the CAISO payment calendar. Updated

Dispute Timeline. Will differ from Published Dispute Timeline if delayed.

Comments.